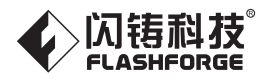

CN - A03

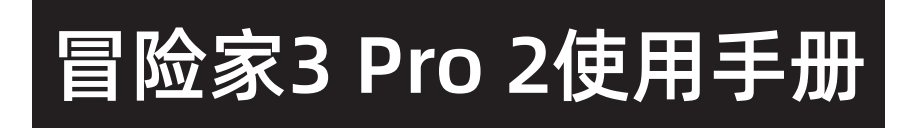

本手册仅适用于闪铸科技冒险家3 Pro 2 3D打印机

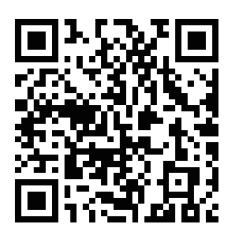

扫码观看开箱视频

# 目录

# 前言 注意事项

术语说明

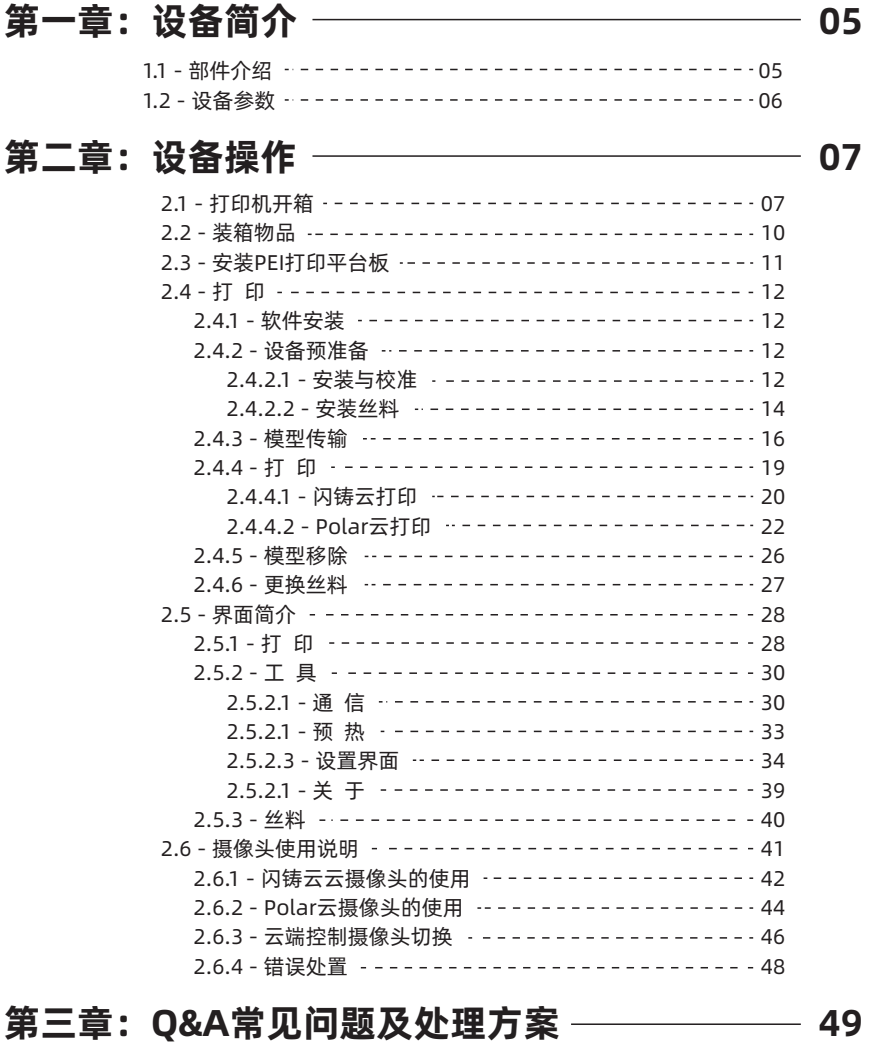

# 第四章:帮助与支持

 $\sim$  52

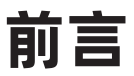

注意:每台3D打印机在出厂前都经过打印测试,若设备喷头存在耗材残留或打印平台有轻微 划痕,都属正常现象,不影响使用。

## 尊敬的闪铸用户:

感谢您选择、使用闪铸科技的产品。感谢您对闪铸科技的大力支持和帮助。

 闪铸科技的产品质量优质、性能上佳。为了您使用方便,请您在使用之前仔细阅读该说明书, 并严格按照说明书的指示进行操作。整个闪铸科技团队时刻准备为您提供最优质的服务。在使用 过程中无论遇到什么问题,请按照说明书结尾所提供的电话、邮箱与我们进行联系。

为了您能够更好地体验我们的产品,您还可以从以下途径获取设备的操作知识:

#### 1. 快速启动指南

请您小心拆箱,您可以从最上层取出附带的快速启动指南。快速启动指南将帮助 您以最快的速度熟悉设备并成功完成初次打印体验。

#### 2. 闪铸中文官网

闪铸科技官方网址:www.sz3dp.com 您可以登陆闪铸官网寻找相关软硬件、联系方式、设备操作、设备保养等信息。

# 注意事项

## 安全提示:请确保认真阅读以下安全提示

### 工作环境安全

- ◆ 请保证打印机的工作台面干净整洁。
- 请保证打印机工作时远离可燃性气体、液体及灰尘。设备运行产生的高温有可能会与 空气中的粉尘、液体、可燃性气体反应引发火灾。
- ◆ 儿童及未经培训的人员请勿单独操作设备。

### 用电操作安全

- ◆ 请务必将设备接地;切勿改装设备的插头。未接地 / 未正确接地 / 改装插头必然会增加 漏电风险。
- ◆ 请勿将设备暴露在潮湿或烈日的环境中。潮湿的环境会增加漏电的风险/暴晒会加速塑 件老化。
- ◆ 请勿滥用电源线, 务必使用闪铸科技提供的电源线。
- ◆ 切勿在雷雨天气使用设备。
- ◆ 如长时间不使用设备,请关闭设备并拔下电源线插头。

#### 个人操作安全

- ◆ 在设备运行时, 请勿触碰喷头, 平台等位置!
- ◆ 在打印完成时, 请勿触碰喷头!
- ◆ 在操作设备时, 请勿穿戴围巾、口罩、手套、珠宝装饰等容易卷入设备的物件!
- ◆ 请勿在饮酒、服药之后操作设备!

#### 设备使用提示

- ◆ 保持设备内部整洁, 切勿将金属物体掉入打印平台底部的滑槽内!
- ◆ 切勿长时间离开正在运行的设备!
- 请勿自行对该设备进行任何改装!
- **◆** 请在设备进丝操作时, 喷头和平台的距离至少保持50mm的距离。距离过近, 有可能 会造成喷头堵塞。
- ◆ 请在通风的环境下操作设备!
- ◆ 请勿利用该设备进行违法犯罪的活动!
- ◆ 请勿利用该设备制作食物储存类产品!
- ◆ 请勿利用该设备制作电器类产品!
- ◆ 请勿将打印模型放入口腔!
- ◆ 请勿用蛮力卸下打印模型!

#### 设备运行环境要求

◆室内温度在15-30度为宜;湿度在20%-70%为宜

#### 设备放置要求

设备需要放置于干燥通风的环境中。设备左侧、右侧以及后侧必须要留至少20 cm的距 离,前侧必需要留至少35 cm的空间距离。存储温度0-40℃为宜。

#### 设备兼容耗材要求

◆ 在使用该设备时, 请使用闪铸提供或指定的耗材。如使用非闪铸提供耗材, 请务必注意 可能由于材料特性而不适用。可能容易造成喷头堵塞及喷头损坏。

### 耗材存储要求

除非需要使用耗材,否则请勿轻易将耗材拆封。拆封后请保持储存环境干燥,无尘。

### 法律申明

- 用户无权对此使用手册进行任何修改。
- 客户若自行拆装或改造设备造成任何安全事故,闪铸科技概不负责。未经闪铸科技 允许,任何人不得对该手册进行修改或翻译。本手册受版权保护,闪铸科技对本手 册保留最终解释权。
- 第二版(2023年3月) @Copyright 2023 浙江闪铸三维科技有限公司 版权所有

# 术语说明

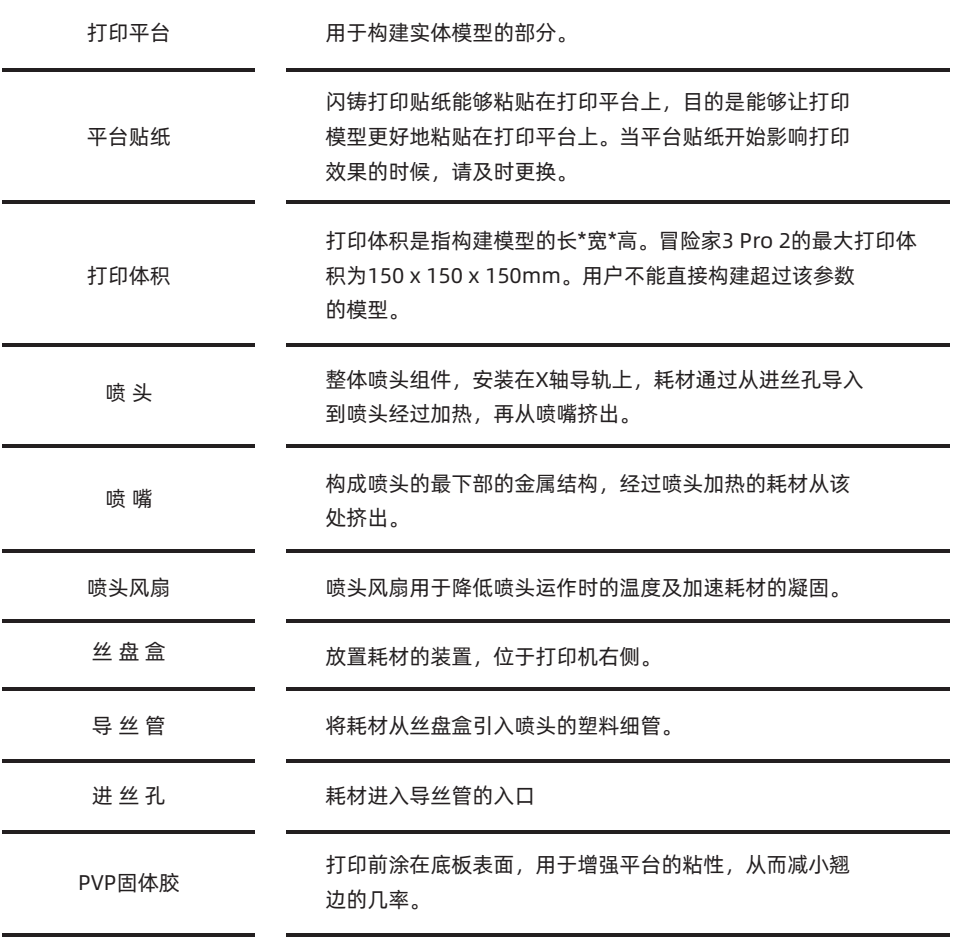

# 第一章:设备简介

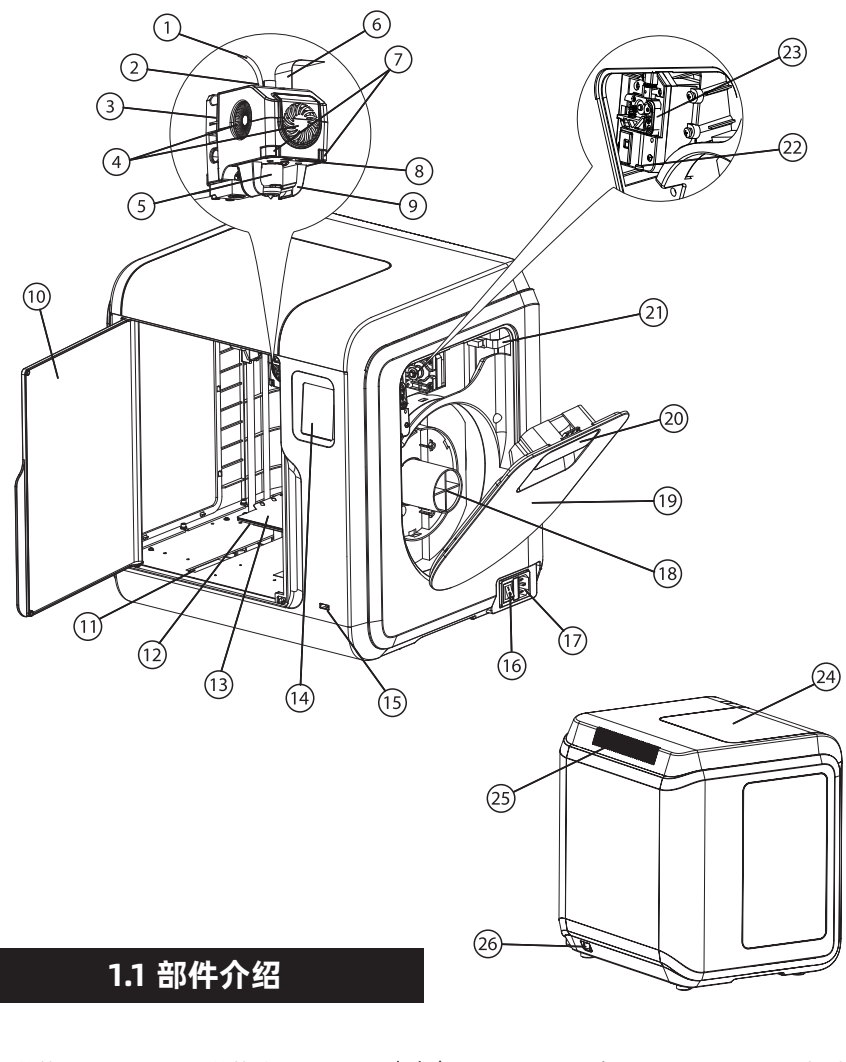

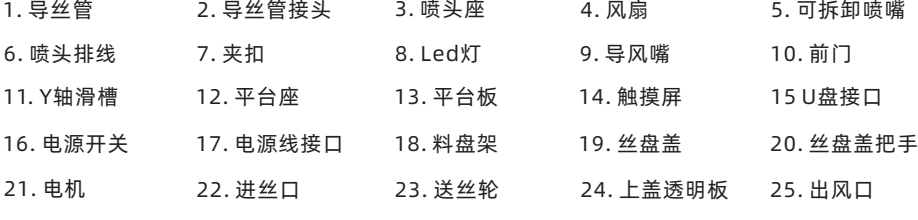

26. 网线接口

# 1.2 设备参数

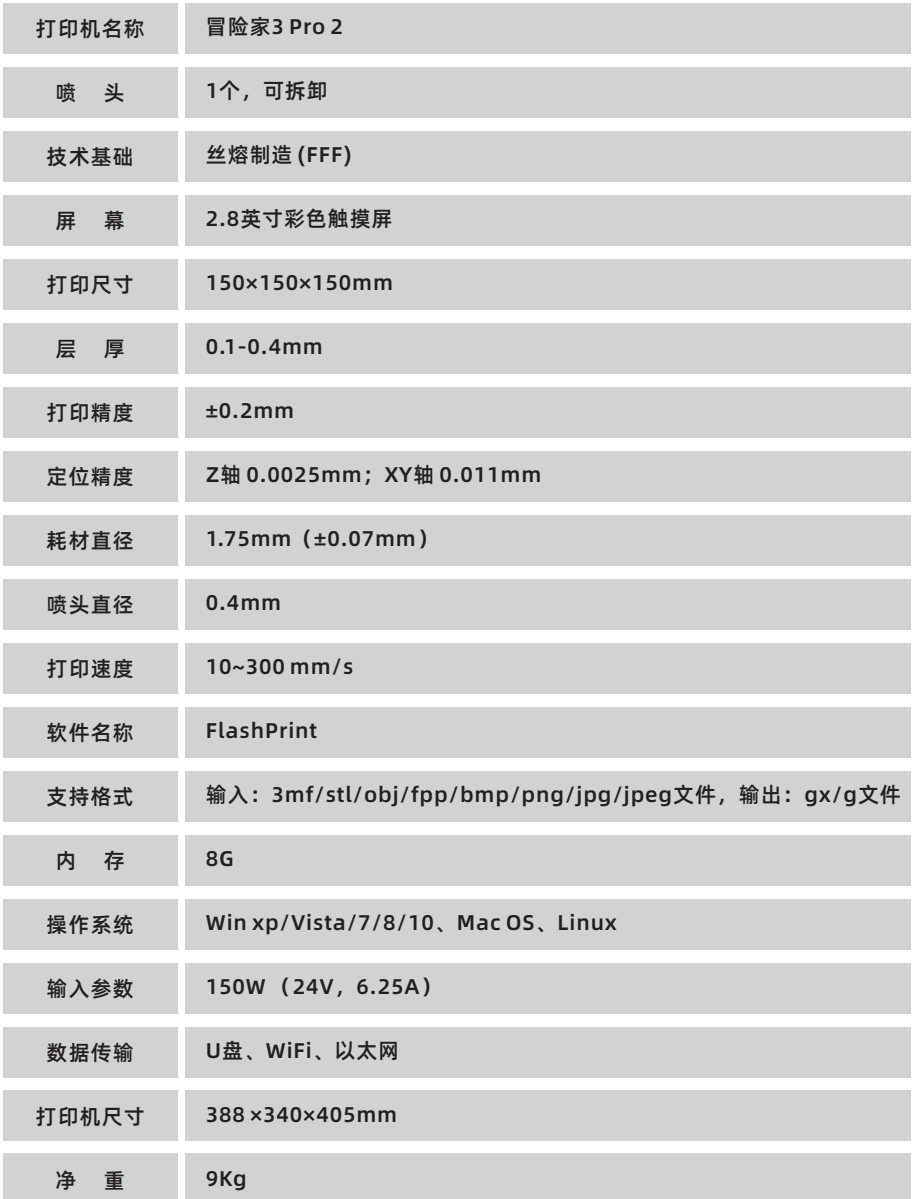

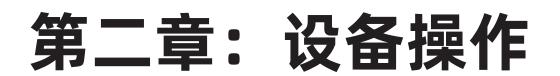

## 2.1 打印机开箱

- 
- 1. 打开牛皮纸箱。 2. 取出顶部的纸塑盒。

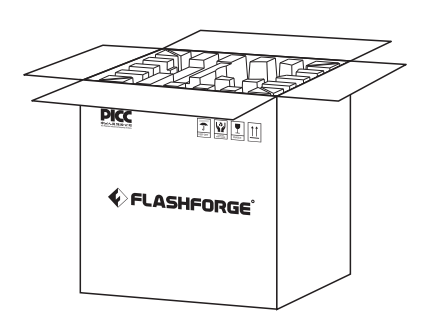

- **PICC** ente EREE CFLASHFORGE<sup>®</sup>
- 3. 请注意,在纸塑盒上附带有3D打印 耗材、工具包和电源线等。

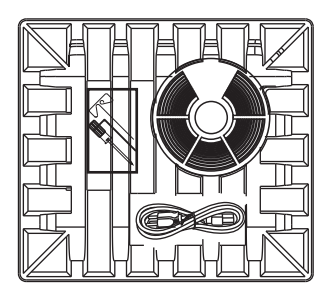

4. 从纸箱中取出打印机。去掉包裹机 器的气泡袋、固定胶带和前门防护袋。

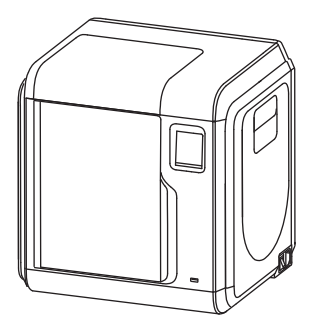

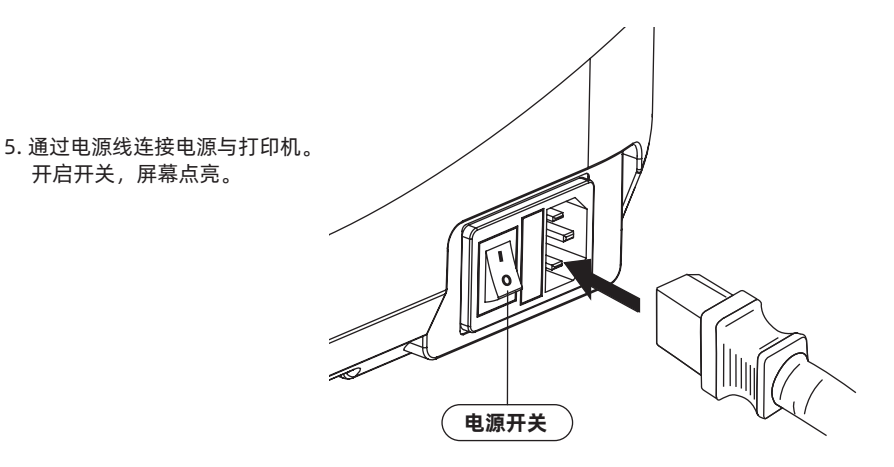

- **FLASHFORGE**  $\mathfrak{R}^-$ 不 Build **To**<sup></sup> **Filament**
- 6. 打印机在出厂时默认设置是英文,请根据以下 设置转换为中文。在触摸屏上依次点击[Tools]、 [Setting]、[Language]、[中文],然后点击返回 箭头返回。

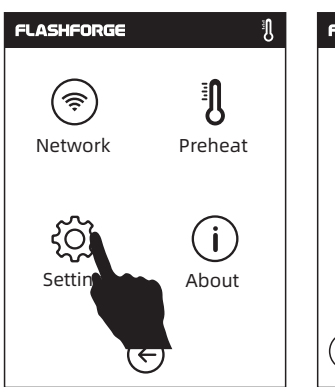

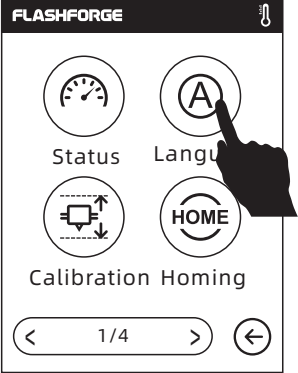

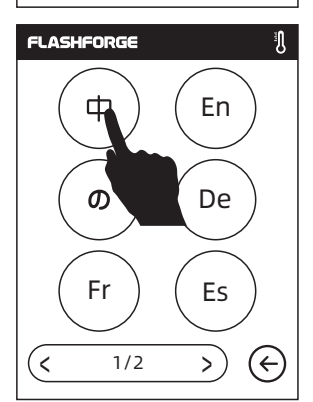

7. 在屏幕上依次点击[工具] - [设置]进入如上页面,翻至第二页,点击[移动]。在移动界面点击 向上的箭头,将喷嘴升起,方便取下下方的纸塑盒。

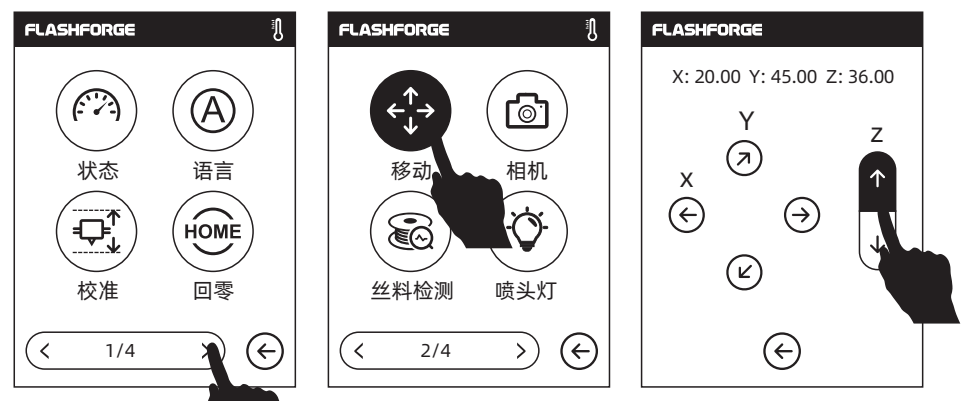

8. 喷头升起后,打开前门取出内部的纸塑盒, 开箱完成。

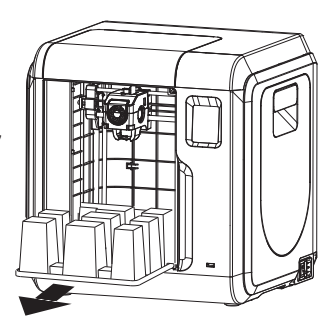

# 2.2 装箱物品

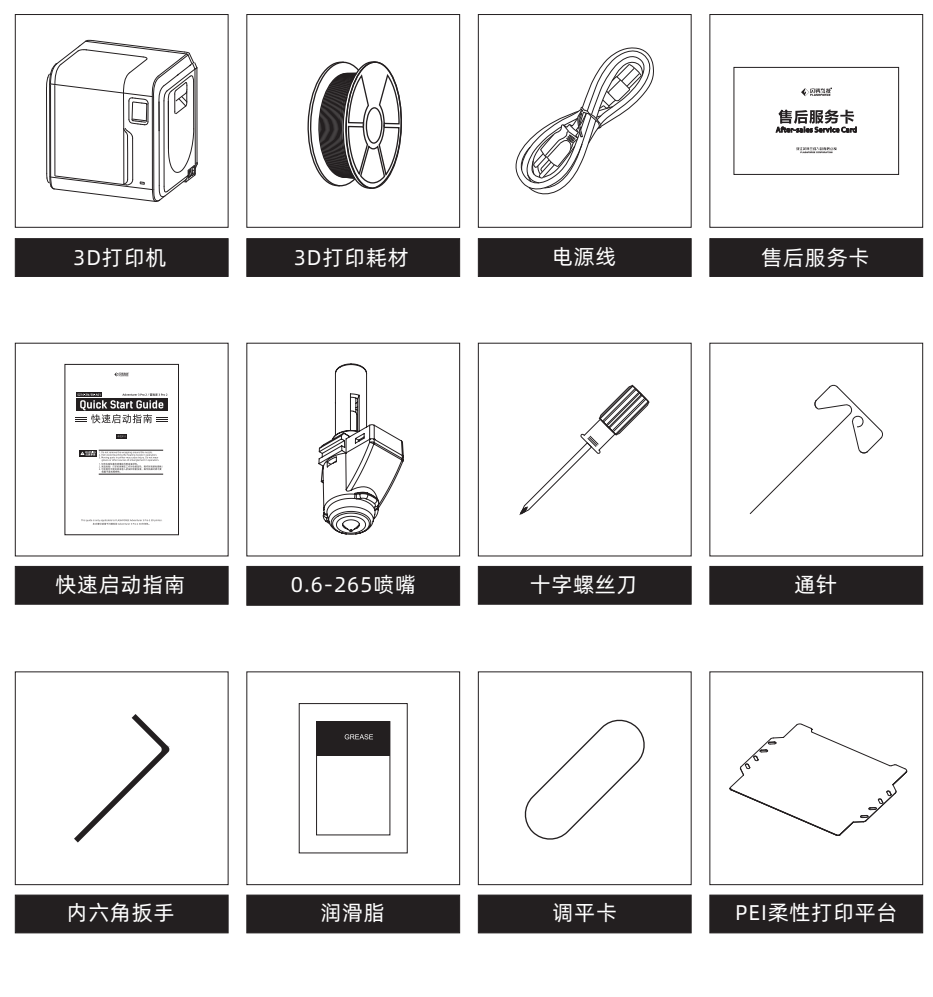

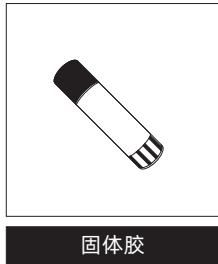

## 2.3 安装PEI打印平台板

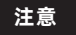

平台板2面可用,PEI金色面可用于打印PLA/ PLA-CF/PETG-CF/High Speed PLA材料, 另一面则用于打印PETG/High Speed PETG 材料。安装时请根据打印材料选择。

1. 手动将机器内的平台座往外轻拉到合适位置。

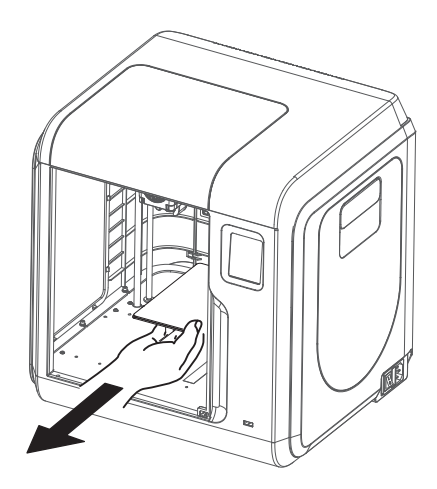

2. 取出配件中的一块PEI打印平台板, 将平台板带有凹槽一侧朝里对准平台座上的2个定位插销。

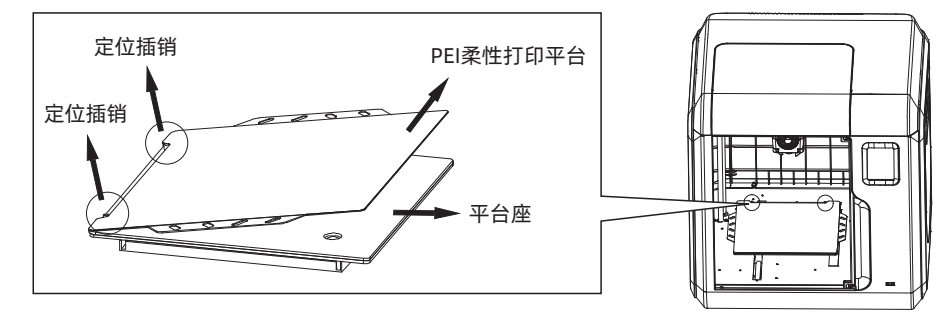

3. 当定位插销刚好抵住平台板槽口,沿平台座轮廓将 平台板和底座对齐,轻放平台板吸附在平台座上, 完成平台板安装。

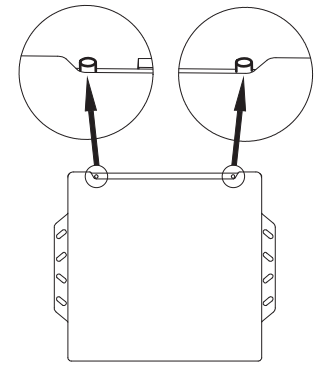

## 2.4 打 印

3D打印操作步骤如下:

(1) 获取三维文件; (2) 下载安装切片软件; (3) 设备预准备 (调平校准和安装丝料); (4)打印(模型文件切片、传输及打印)。

## 2.4.1 软件安装

在U盘中找到FlashPrint软件安装包,选择对应的系统版本进行安装。由于软件会定期更新, 请注意软件更新状态,最新切片软件可至官方网站www.sz3dp.com - [技术支持] - [下载中心]下载。

## 2.4.2 设备预准备

## 2.4.2.1 调平与校准

## 提示

设备在出厂前进行过调平校准,但由于运输震动关系,调平面可能被破坏,建议在首次打印前进行 一次调平校准:

点击[工具] - [设置] - [自动调平],按屏幕提示进行操作。

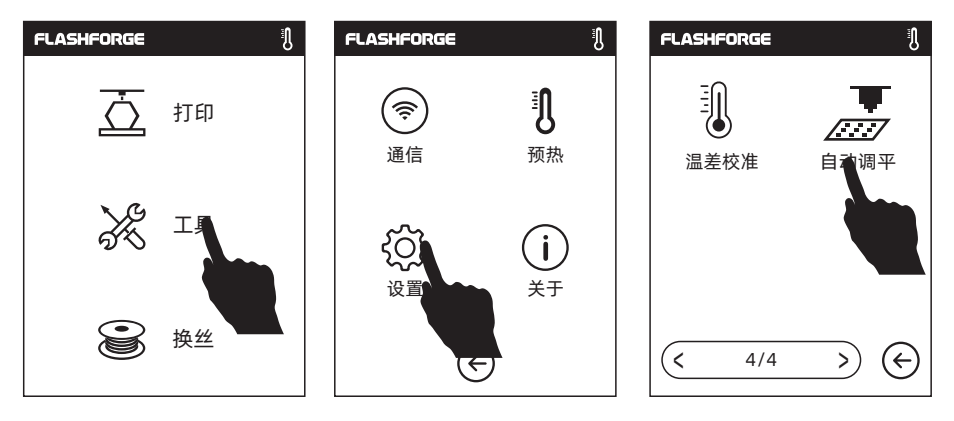

1. 点击[开始],机器开始预校准,第一个点为校准喷头与平台间的初始距离,点击上下箭头可调节 Z轴偏差值;在喷嘴与平台之间插入调平卡,若无法插入说明喷嘴离平台距离过近,点击向上按 键使得喷嘴离开平台。

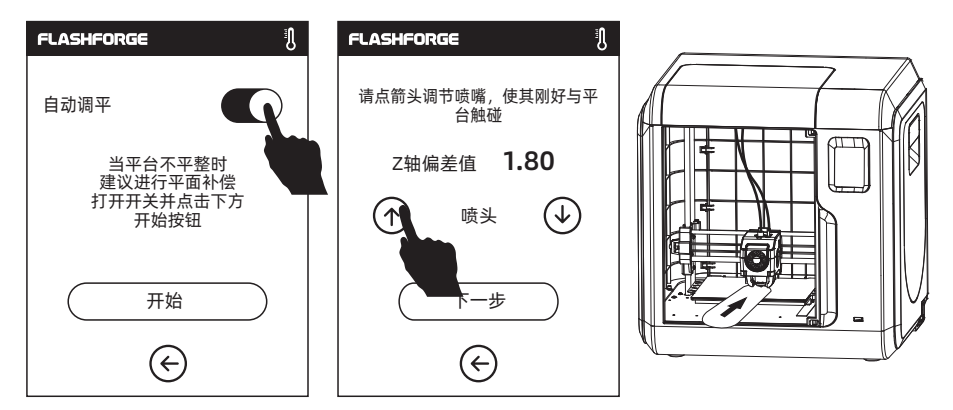

2. 插入后滑动调平卡, 若无摩擦阻力, 则点击向下箭头, 使喷嘴靠近平台; 调整到稍感摩擦阻力时 说明调节到位。

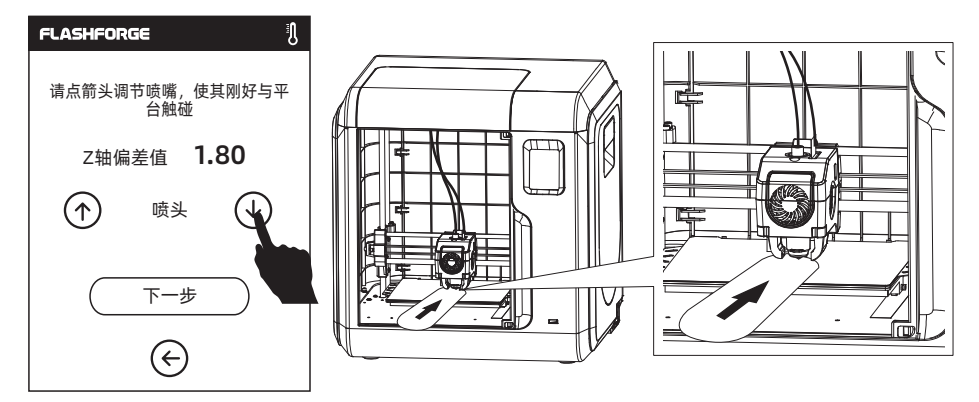

3. 校准完第一个点后按屏幕提示继续完成9点自动调平。

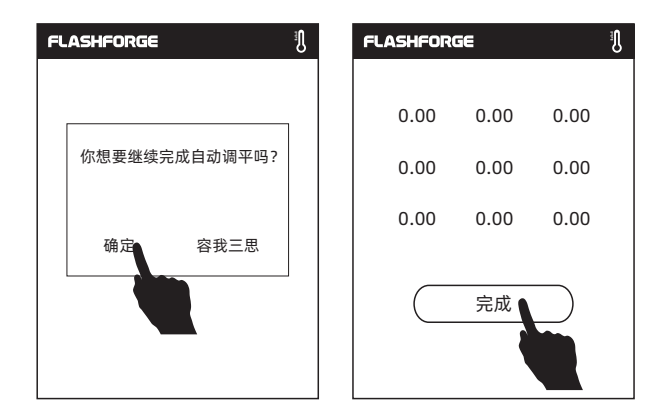

可根据视频进行操作参考,链接路径如下:闪铸官网www.sz3dp.com - [技术支持] - [视频中心] - 选择视频类型为[操作视频], 机型[冒险家3 Pro2]

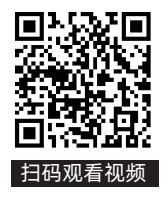

## 2.4.2.2 安装丝料

1. 打开料盘盖,将丝料插入进丝口,推入送丝轮内,感受到一定阻力时即可。

注: 请务必确认丝料已推入送丝轮!

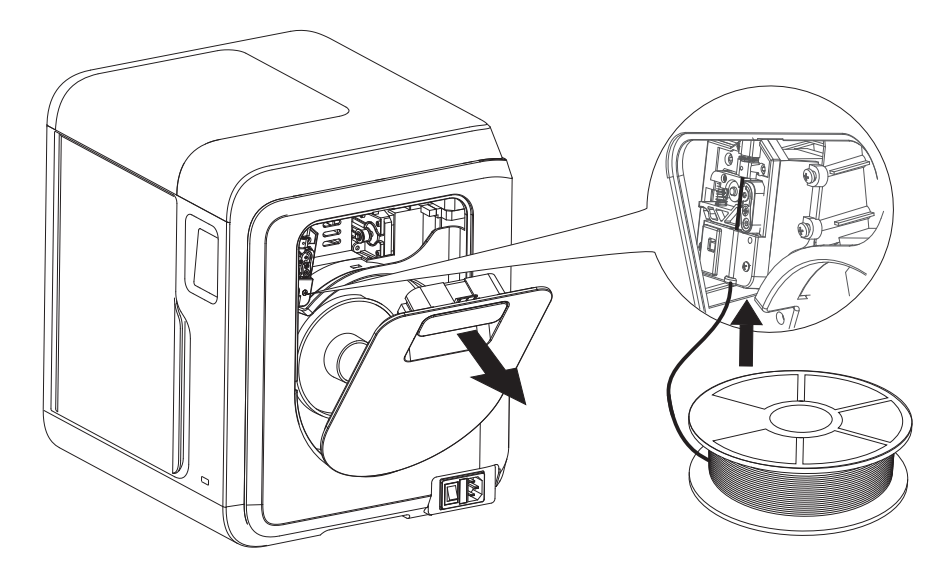

2. 将耗材置于料盘架上,盖上料盘盖。

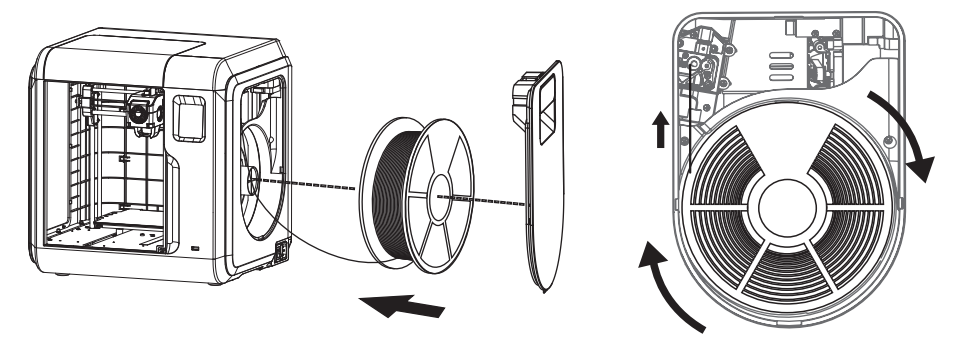

请务必注意丝盘的出丝方向,确保按下图中所示方向(顺时针)出丝。

3. 点击屏幕中的换丝按钮, 选择[进丝], 进丝完成后, 点击[确认]。

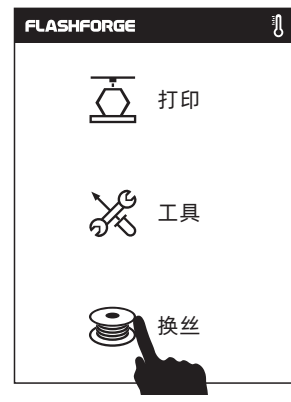

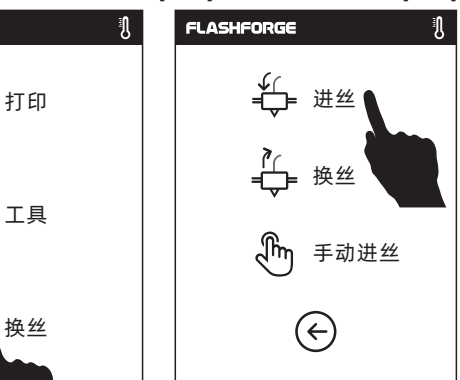

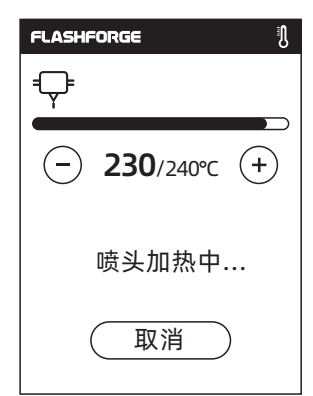

4. 喷嘴出丝, 确认进丝完成。

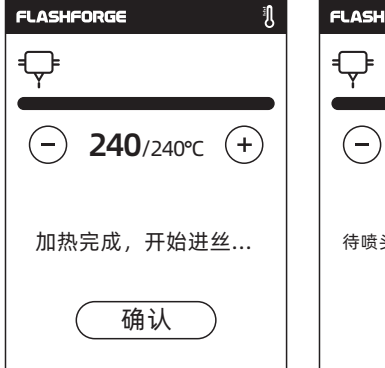

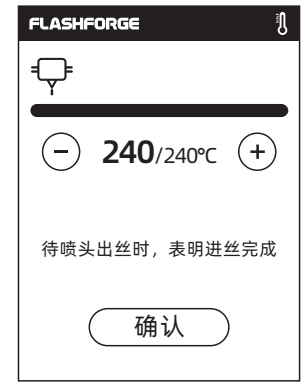

## 2.4.3 模型传输

根据其自身打印方式选择,若采用U盘打印,则可不连接。

方法1:Wi-Fi 连接

1. 点击[工具] - [通信] - [无线网络]。

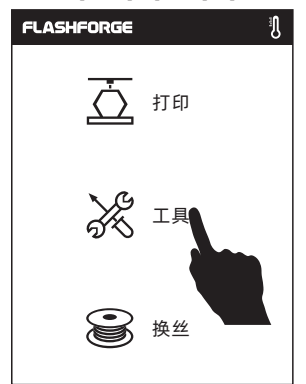

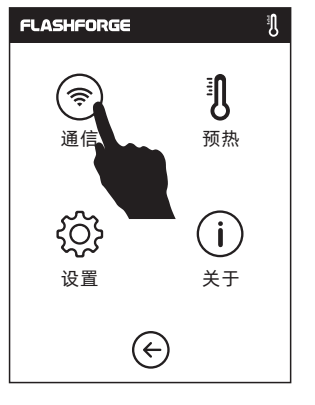

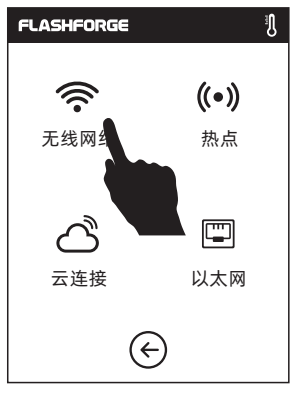

### 2. 选择对应网络, 输入密码。

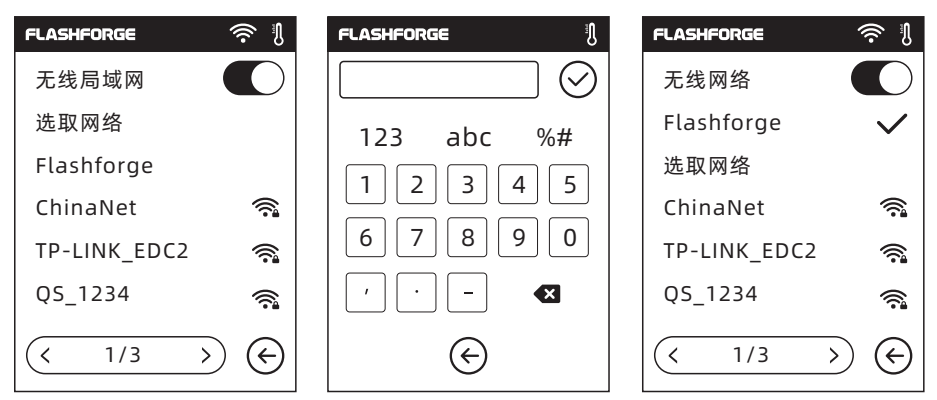

3. 打开Flashforge软件,点击界面左下角图标选择[机器类型], 选择[Adventurer 3 Pro 2]机型, 然后点击[打印] - [连接机器]。

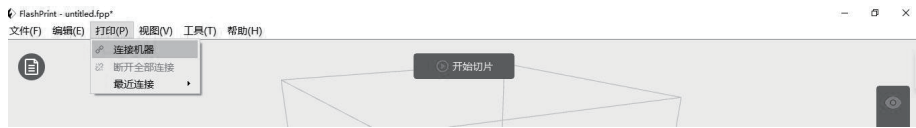

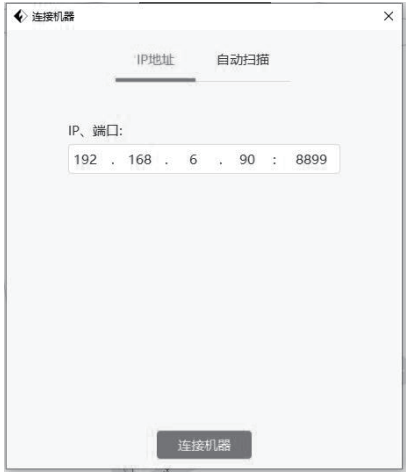

4. 在弹出的对话框中,连接方式选择IP端口一栏中 填入打印机的IP地址或自动扫描。查询IP地址点击 [工具]-[关于],翻至第二页可以看见IP地址。输入 完成点击连接。连接成功直接弹出[多机控制]界面, 可查看打印机连接状态。

- 5. 在FlashPrint软件中处理完模型后,点击上方[开始切片]按钮,点击[切片]。选择合适的位置 保存切片处理后的文件。
- \* 打印机连接的网络和电脑连接的网络必须在同一个网段中,否则连接不成功。

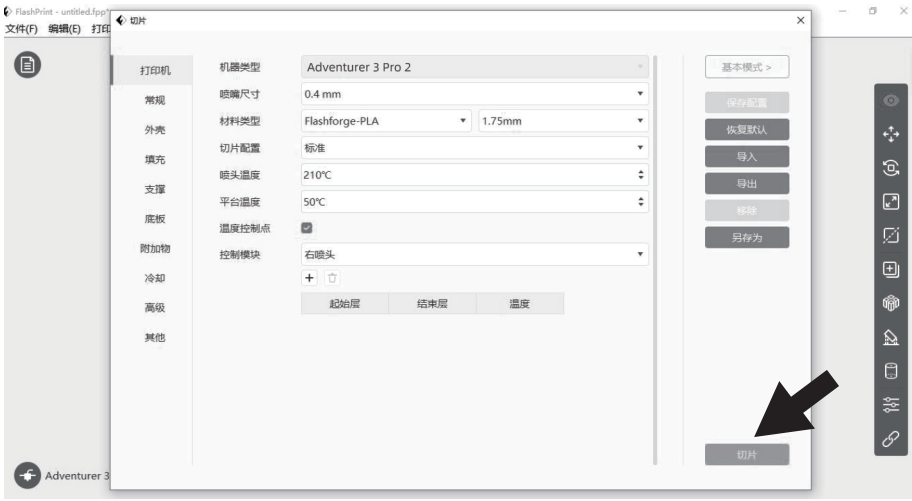

6. 软件切片完成后点击[发送至打印机]。打印机开始进行预热等准备工作,准备完成后自动开始打印。

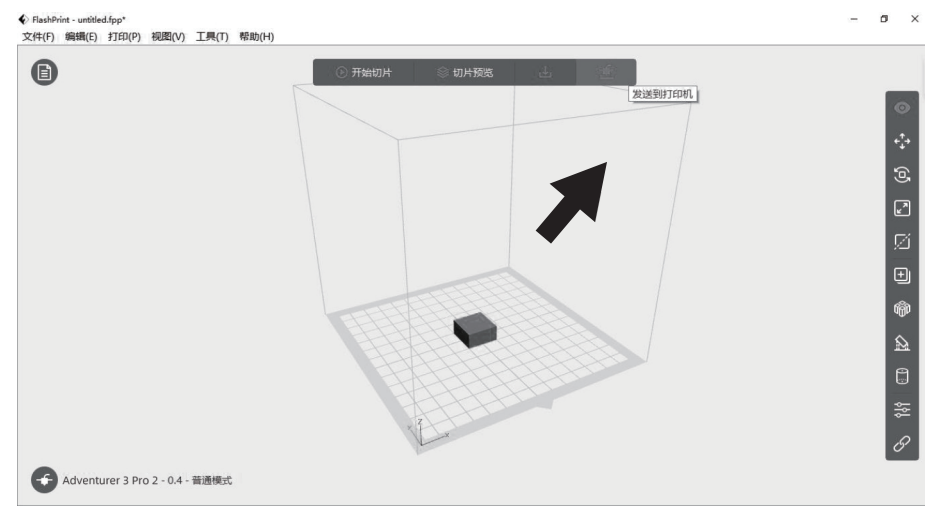

## 方法2:云连接

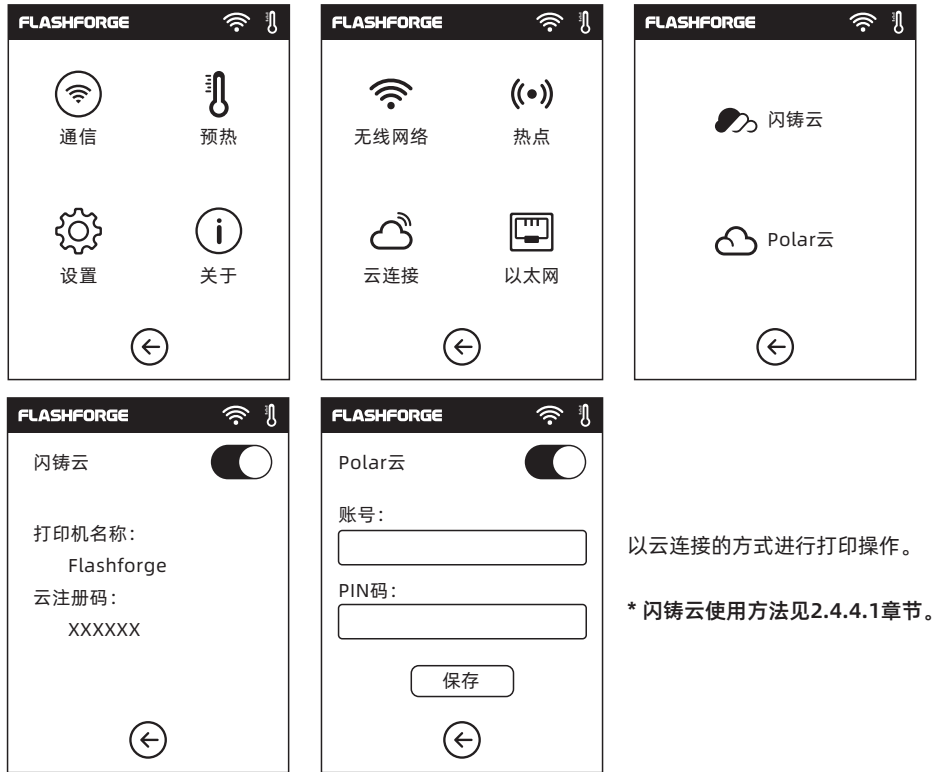

## 2.4.4 打 印

1. 选择[打印] - [内存打印]或[U盘打印]。

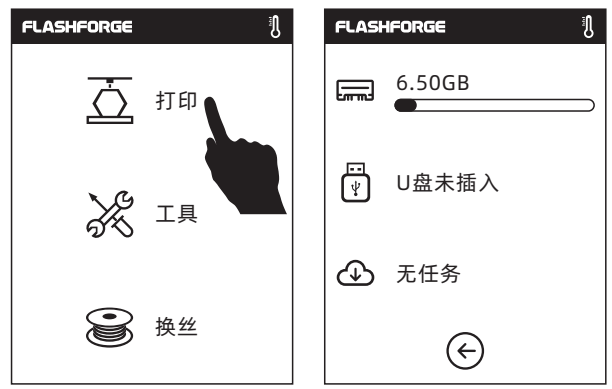

2. 在模型列表中选择  $\begin{pmatrix} \bullet \\ \bullet \end{pmatrix}$ 模型, 点击  $\begin{pmatrix} \bullet \\ \bullet \end{pmatrix}$ 开始打印, 或点击模型图片或文件名进入 模型详情页, 然后点击  $\overline{\Omega}$  开始打印。

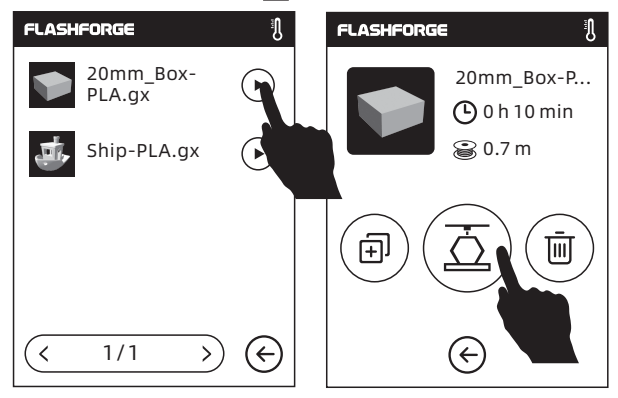

3. 打印时喷头会升温,当温度达到目标值时开始打印。模型打印完成后,打印机将会发出提示声, 同时屏幕弹出完成提示。

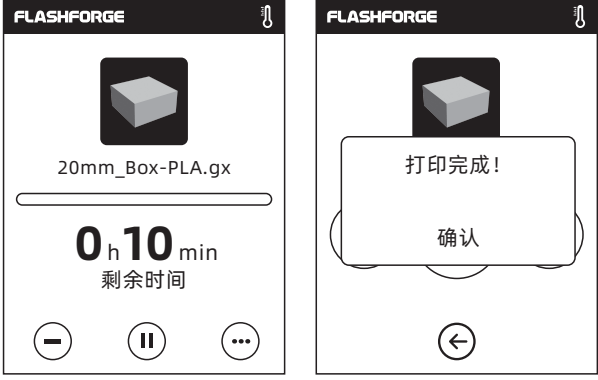

## 2.4.4.1 闪铸云打印

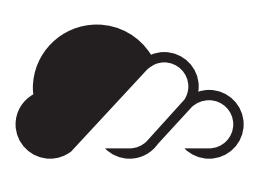

闪铸云打印

1. 登陆闪铸云网站注册账号。在经过 邮箱激活后,即可登陆使用。

闪铸云网址:http://Cloud.sz3dp.com

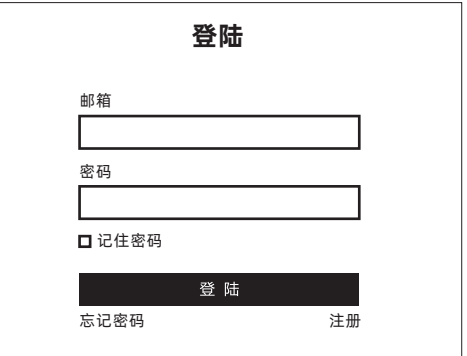

2. 登陆后,点击[我的打印机] - [添加打印机]。

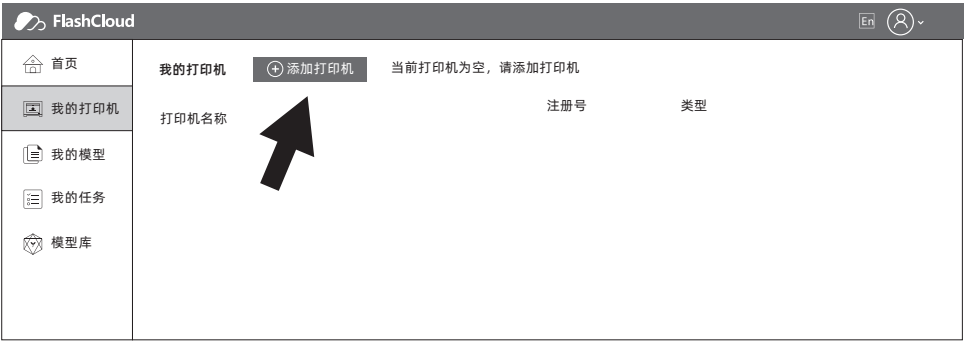

3. 在添加打印机页面填入注册号(云注册码), 为打印机起一个名字。点击确定后, 这些信息 会显示在打印机的[闪铸云]界面。

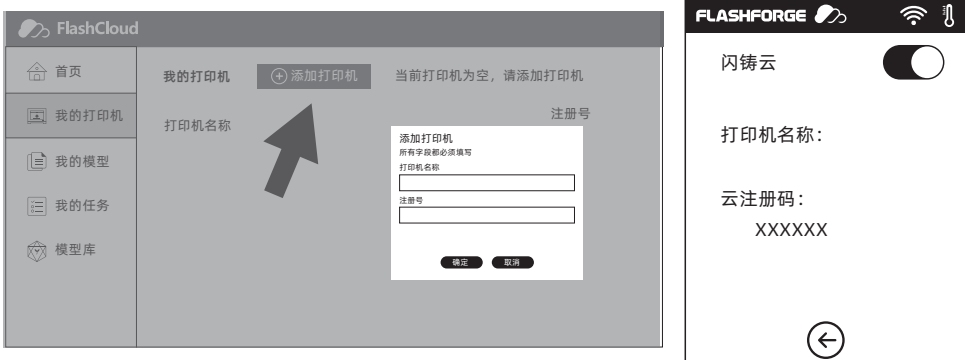

4. 添加成功。

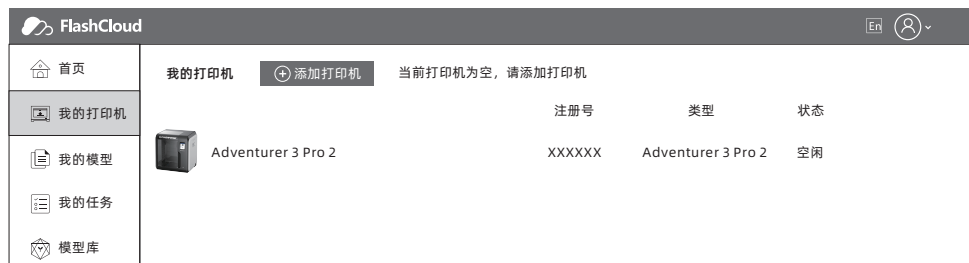

## 5. 在模型库中选择一个模型, 或上传自己的模型文件(STL文件), 点击打印进入模型简易编辑界面。

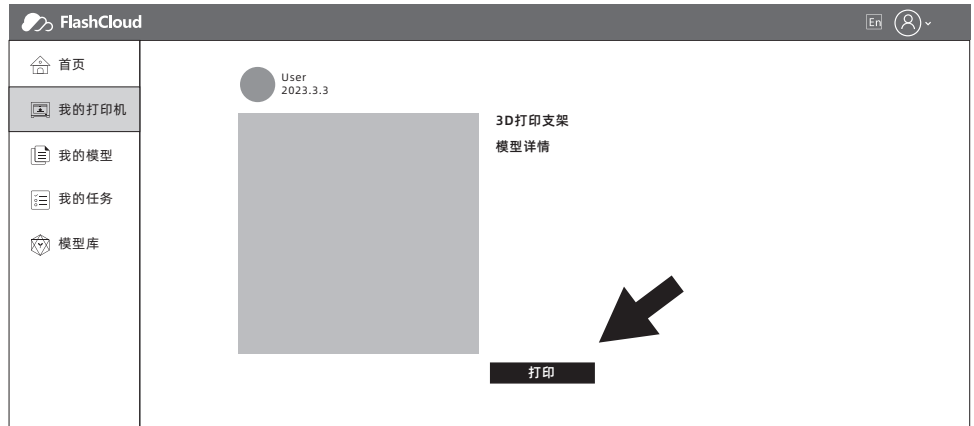

6. 在打印机名称的下拉菜单中,可以选择希望执行本次打印任务的打印机。(打印机必须被添加进 我的打印机)。  $\mathbf{A}$ 

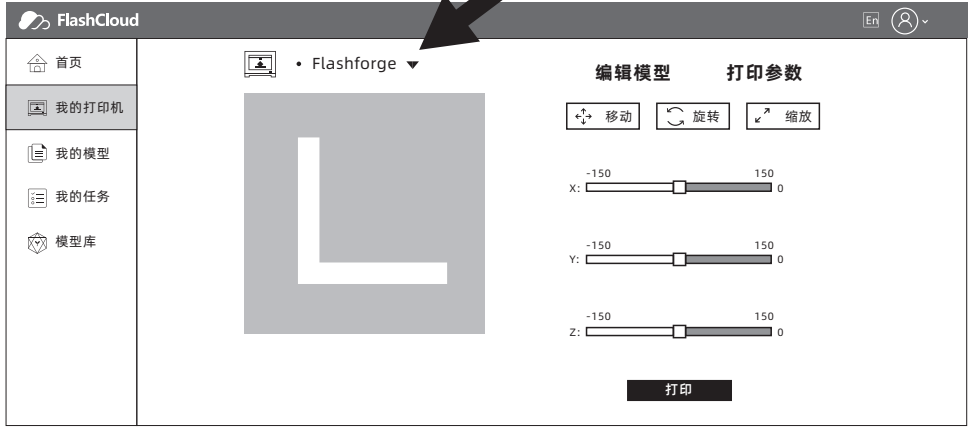

7. 最后点击开始,被选中的打印机会自动开始执行本次打印操作。

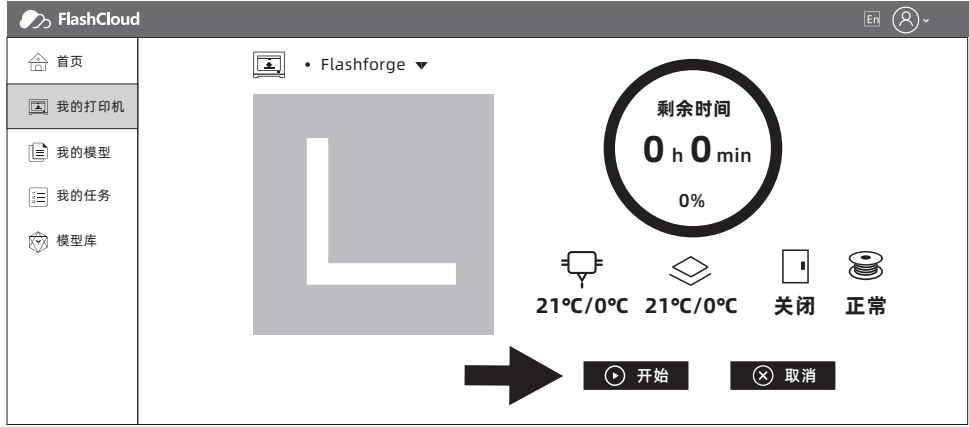

## 2.4.4.2 Polar云打印

- 1. 注册Polar云账户 登陆http://polar3D.com 网站注册账号。
- 2. 查询Polar云PIN码。
- (1). 在完成Polar云注册并登陆Polar云网站后,点击右上角头像图标,点击[Settings]。

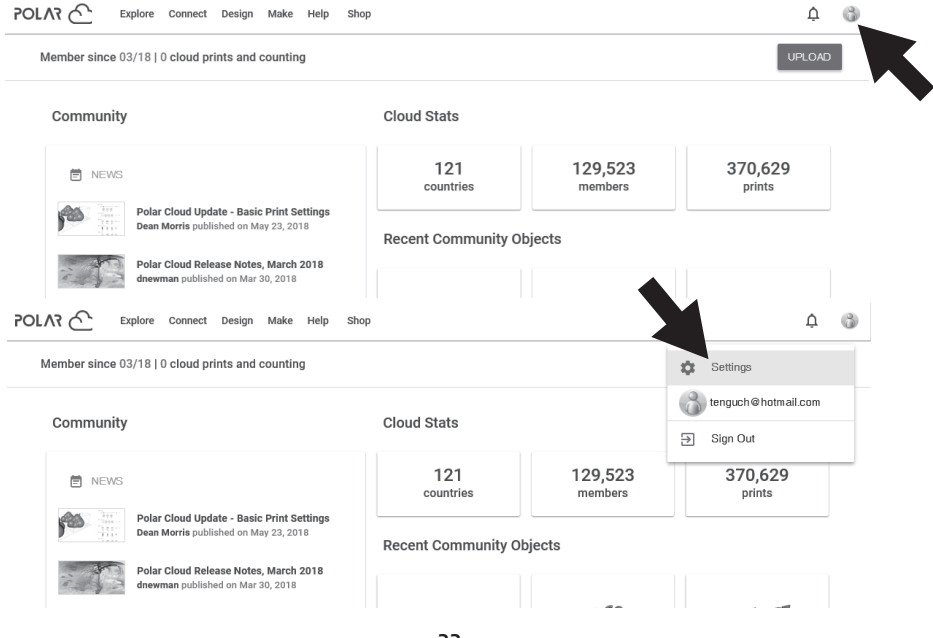

(2). 在页面下方找到PIN Code一栏,显示的数字就是PIN码。

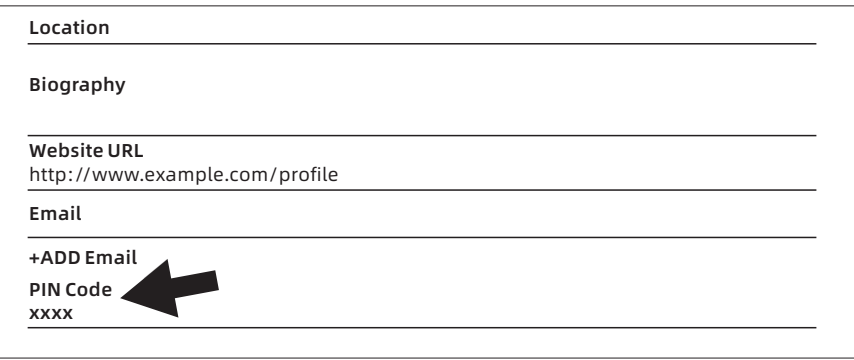

- 3. 将冒险家3 Pro 2连接网络 在通信界面里选择合适的网络连接方式连接网络(连接方法参见2.5.2.1章节)。
- 4. 冒险家3 Pro 2连接Polar云

进入云连接界面(点击工具->通信->云连接), 打开Polar云开关(Polar云打开后开关应显示为 绿色)。在下方的账号和PIN码栏中分别填入之 前注册Polar云时填写的账号与之前查询得到的 PIN码,点击保存。 Polar云

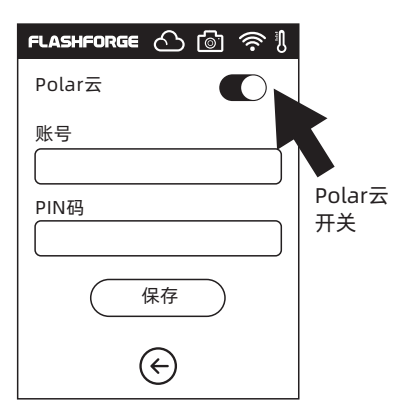

5. 连接完成后, 在Polar云网站首页可以看到打印机的信息。(如果开启了摄像头 功能,可以在页面上看到实时画面)。

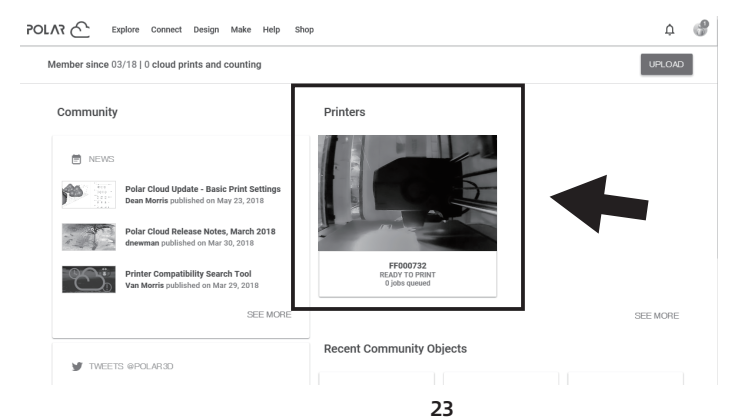

## 6. 在网站首页上方的菜单栏中点击[Explore],然后点击[Objects]。

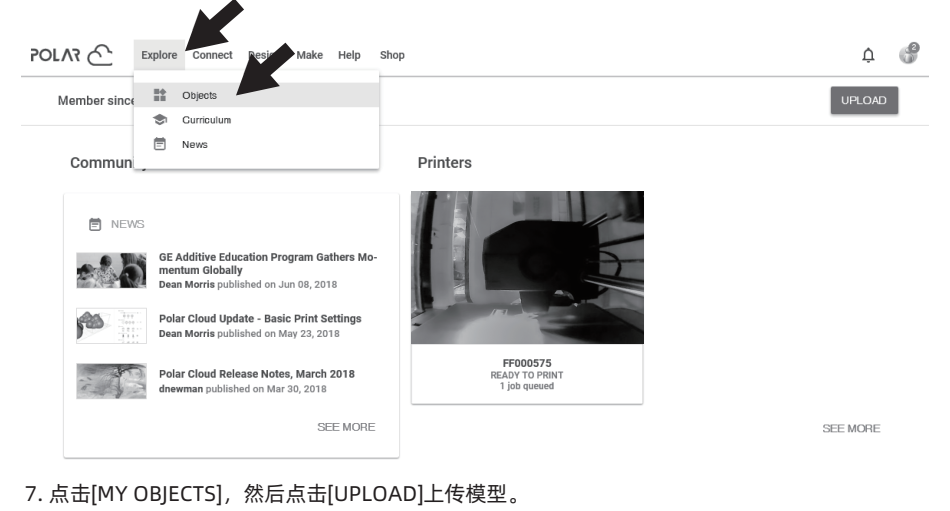

#### $\mathcal{C}$ POLAR<sub>(</sub> Explore Connect Design Make Help Shop Q MY OBJECTS OBJECTS SHARED WITH ME COMMUNITY OBJECTS UPLOAD : All My Objects ▼ What object are you looking for?

8. 将需要上传的模型文件拖拽至框型区域或点击框型区域后选择上传模型,然后点击 [UPLOAD]上传。

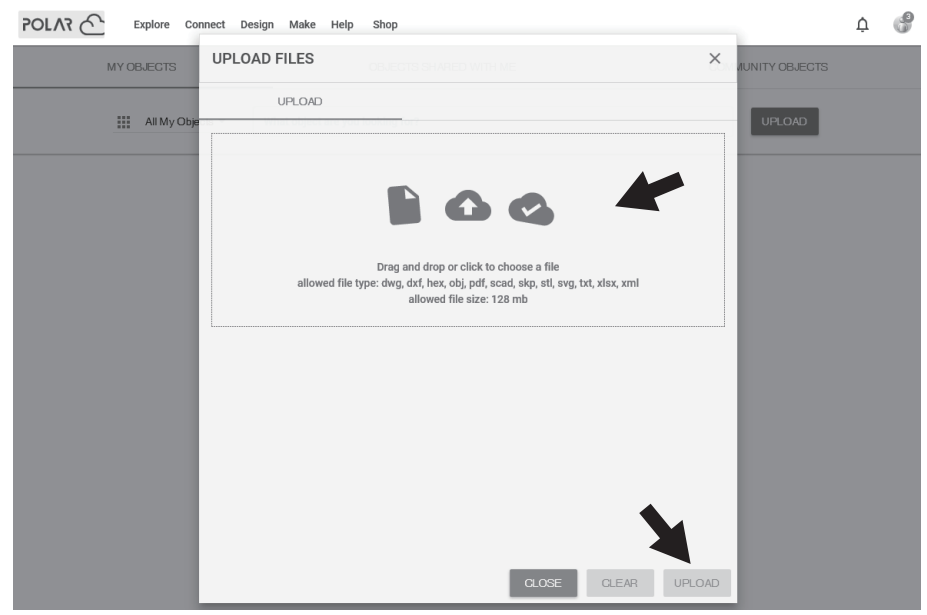

## 9. 点击[PRINT]。

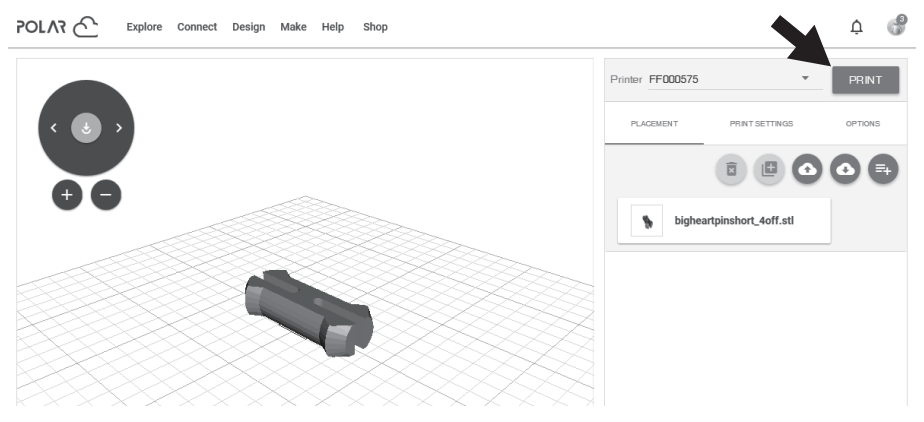

## 10. 点击[START], 打印机开始云任务下载, 下载完成后开始打印。

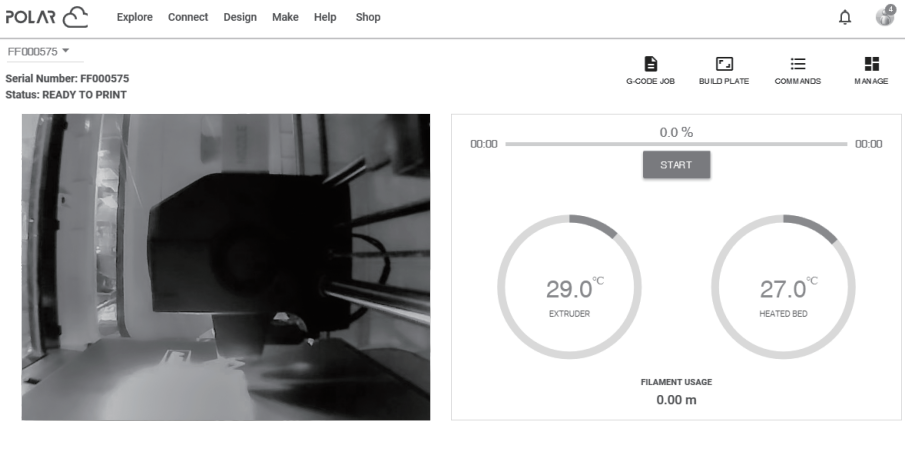

3 jobs queued

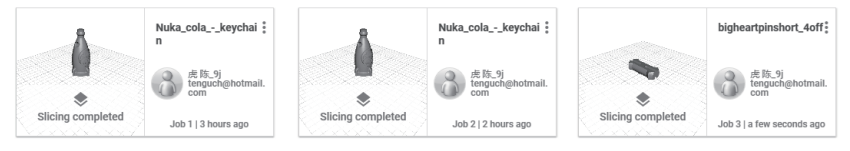

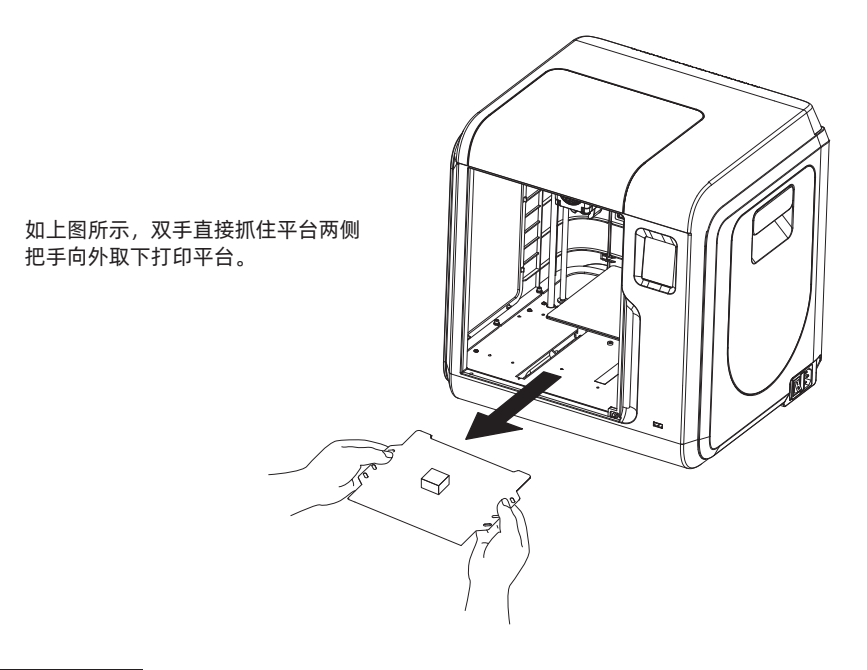

## ▲ 注意事项

打印完成时,喷嘴和打印平台可能仍处于高温状态,建议冷却后再进行取模型操作! 打印平台背面为PETG专用面,使用PETG材料打印时请使用平台背面进行操作。

模型移除建议:

1. 请在平台冷却后移除,未完全冷却情况下移除模型,平台表面会出现起泡现象;

2. 将平台板拿到设备外部再进行移除,否则模型碎屑容易留在设备腔体内,建议保持腔体清洁。

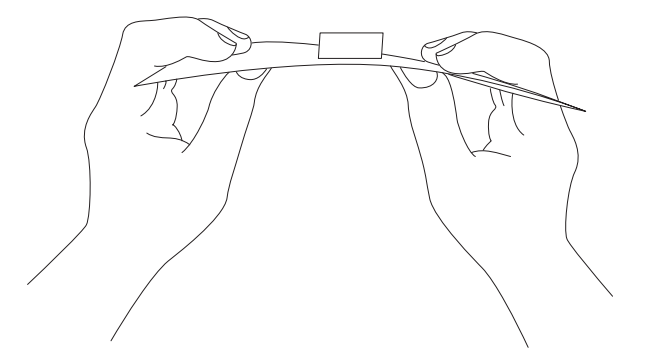

## 2.4.6 更换丝料

⇒

**FLASHFORGE** 

←

 $(\in$ 

Pr

1. 点击[换丝]-[换丝], 喷头将启动加温。 2. 打开料盘盖。

丝

Ä.

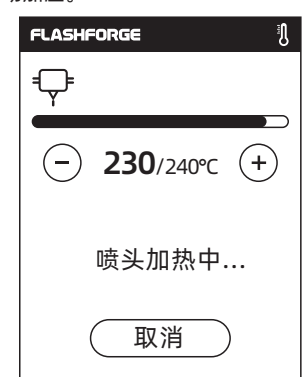

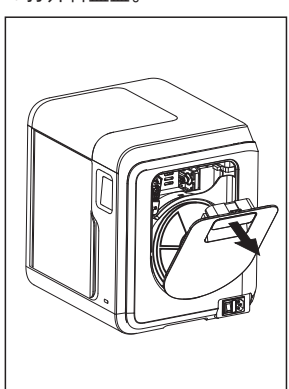

3. 根据屏幕提示拔出丝料。 18 20 10 20 21. 将新丝料插入进丝口, 推入送丝轮内, 感受到一定阻力时即可。

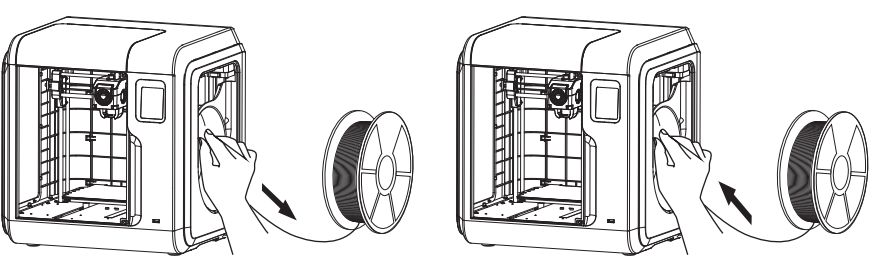

5. 将新料盘置于料盘架上, 盖上料盘盖。

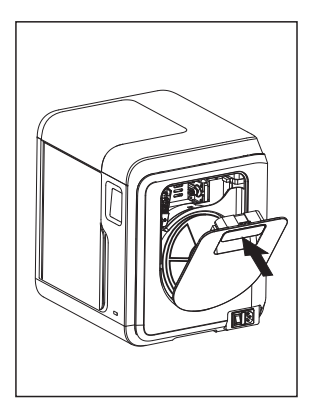

6. 新耗材插入后点击[确认]开始进丝。看到耗材从喷头均匀 出丝后,说明换丝完成,点击[确认]。

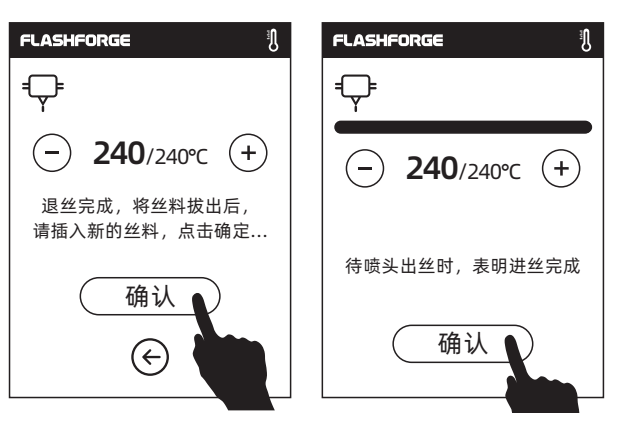

## 2.5 界面简介

注意事项:因固件不定期升级,UI界面请以实际显示页面为准,以下仅为功能简介。

冒险家3 Pro 2打印机出厂时液晶屏语言默认为英文,请按以下步骤切换至中文界面: 开机后依次点击:  $\frac{1}{2}$  [Toos] —  $\{\!\!\stackrel{\sim}{\text{O}}\!\!\!\!\}$  [Setting] —  $(\overline{\text{A}})$  [Language],然后点击 $(\oplus)$ 切换至中文。

## 2.5.1 打印

- 
- 1. 点击打印图标。 2. 选择读取打印文件的路径。

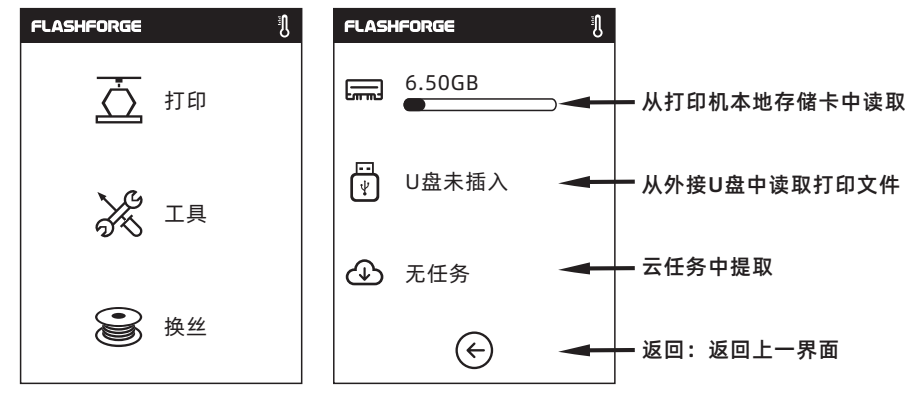

3. 文件列表

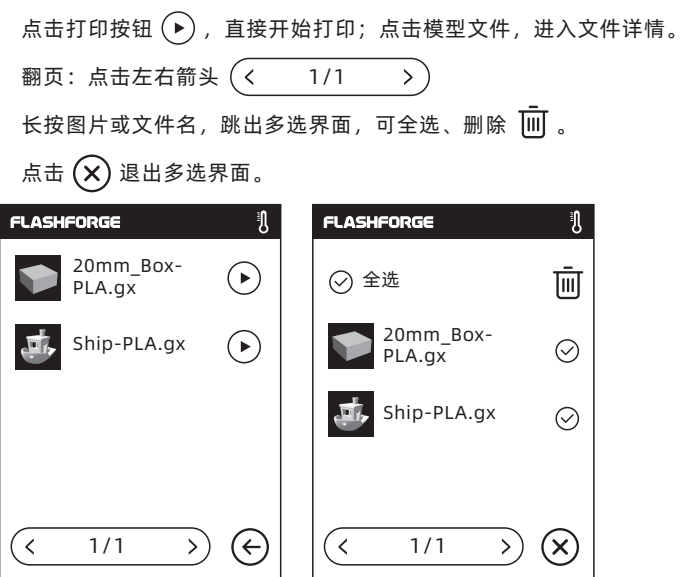

文件详情:包含文件图片,所需时长,所需用料。 提示:g文件不显示文件详情。

- $\overline{\Delta}$ 打印:文件开始打印
- 问 复制:将U盘中的该文件复制到打印机本地或将 打印机内存文件复制到U盘
- प्रति 删除:删除该打印文件

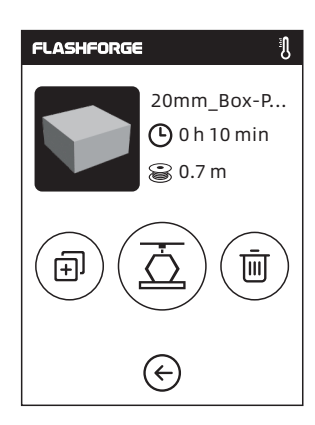

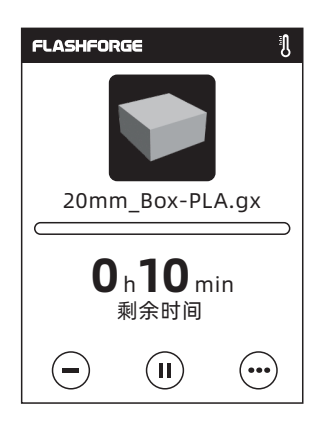

## 打印界面

- (− 取消:取消此次打印任务
- Ίľ 暂停/恢复: 暂停打印/恢复打印
- 更多:打印过程中进行更多设置与信息查看  $\ddot{\bullet}$

## 更多

35 换丝: 打印过程中可换丝; 打印灯: 控制打印照明灯的开关;

更多:显示当前打印任务的详细信息。

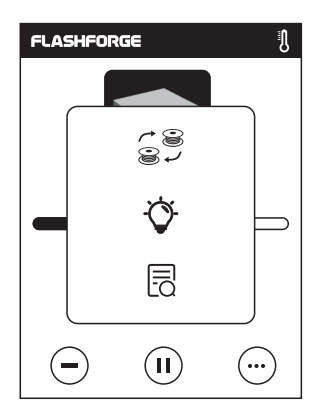

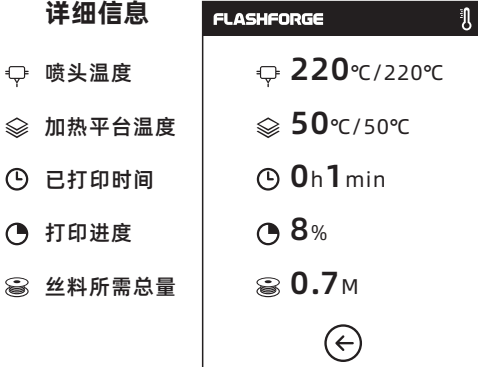

## 2.5.2 工具

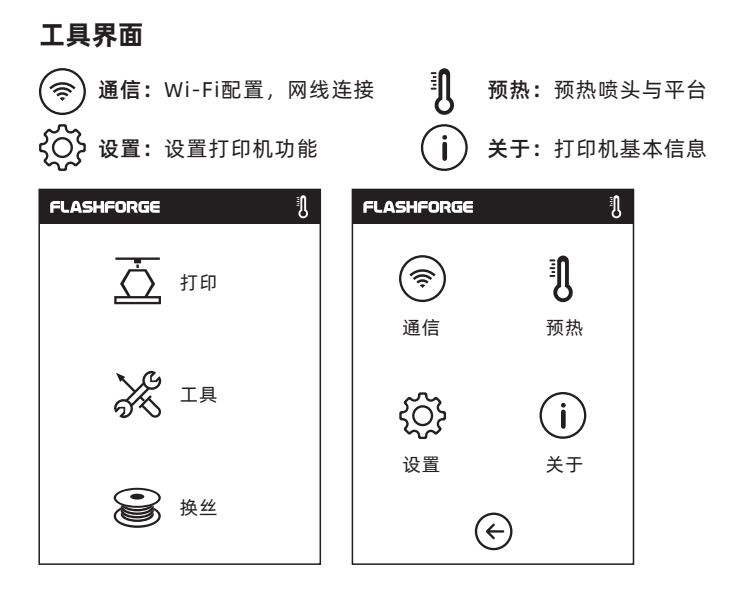

## 2.5.2.1 通信

Wi-Fi

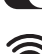

 $\Box$  开/关: 打开或关闭WLAN网络连接

**< WLAN网络信号:**连接一个稳定的Wi-Fi信号,以实现电脑连接控制打印机

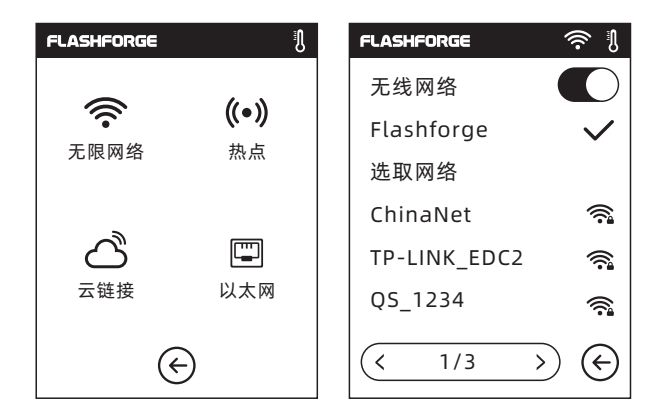

## 热 点

- 热点:以该打印机作为一个无线热点
- 关闭/开启热点

热点设置:更改热点名与密码,输入名称可选择数字、字母、符号

 $\circled{C}$  点击  $\circlearrowright$  图标,保存对应的名称与密码

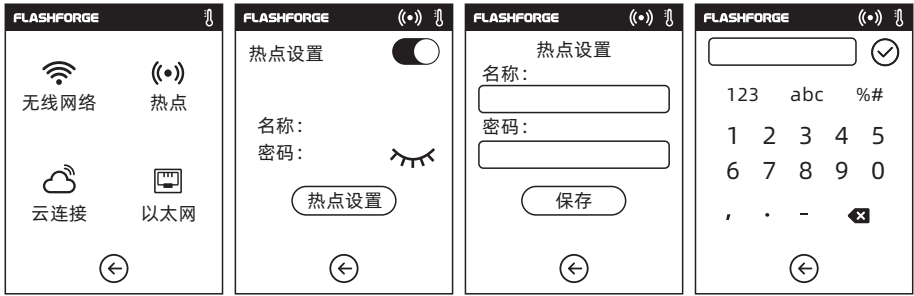

## 以太网

以太网:使用网线连接打印机与电脑

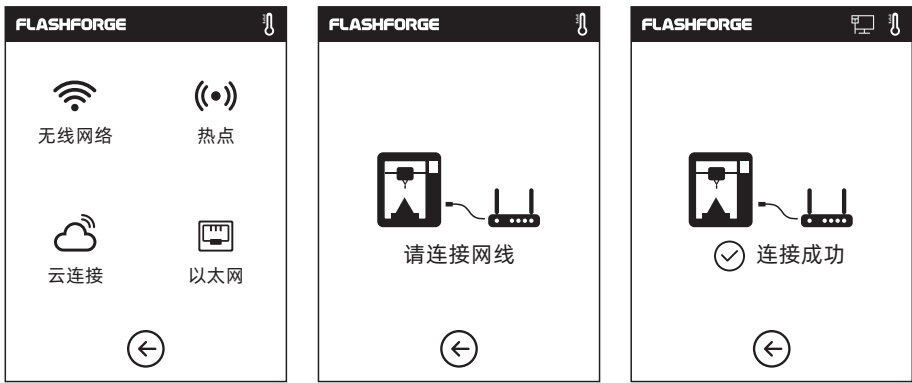

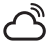

- 1. 打开WiFi或以太网功能,连接网络;
	- 2. 点击[工具]、[通信]、[云连接];
- 3. 选择闪铸云或Polar云;
- 4. (1)在https://cloud.sz3dp.com上注册闪铸云的账号,然后在闪铸云界面填入打印机名称 和注册码;

(2)在https://polar3d.com上注册polar3d云的账号,在打印机上填入账号和PIN码即可。

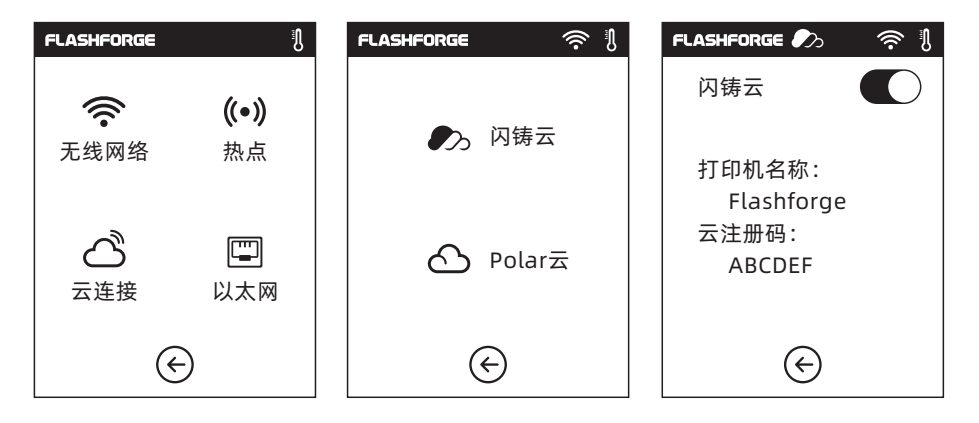

## 2.5.2.2 预热

点击 $(F)$ (-)符号,可设定预热温度值 长按 $(F)$ (-)符号,温度值跳跃加快 点击开始,启动预热

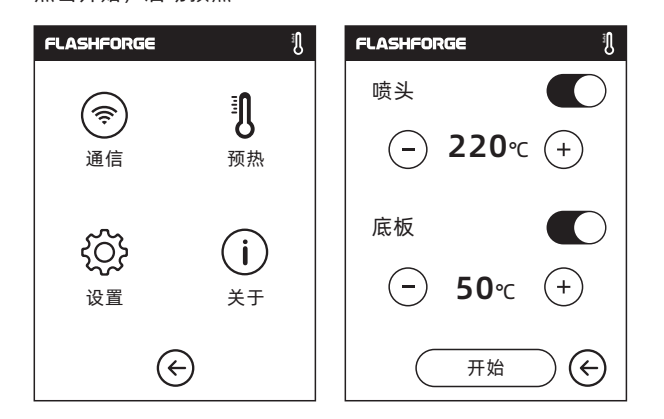

喷头/加热平台加热:

包含实际温度值与目标温度值,加热进度。

喷头加热最高温度:265℃(实际可设置最高喷头温度与喷嘴型号有关)

底板加热最高温度:100℃

停止:停止预热。

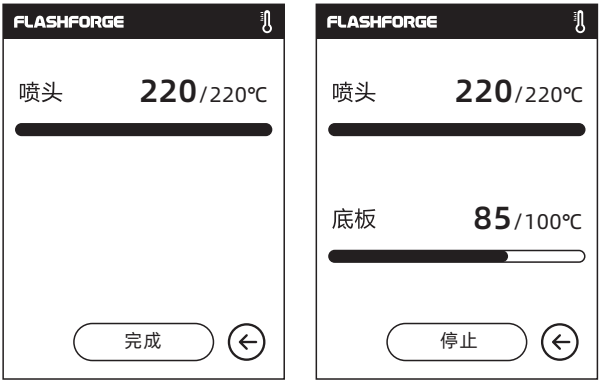

2.5.2.3 设置界面

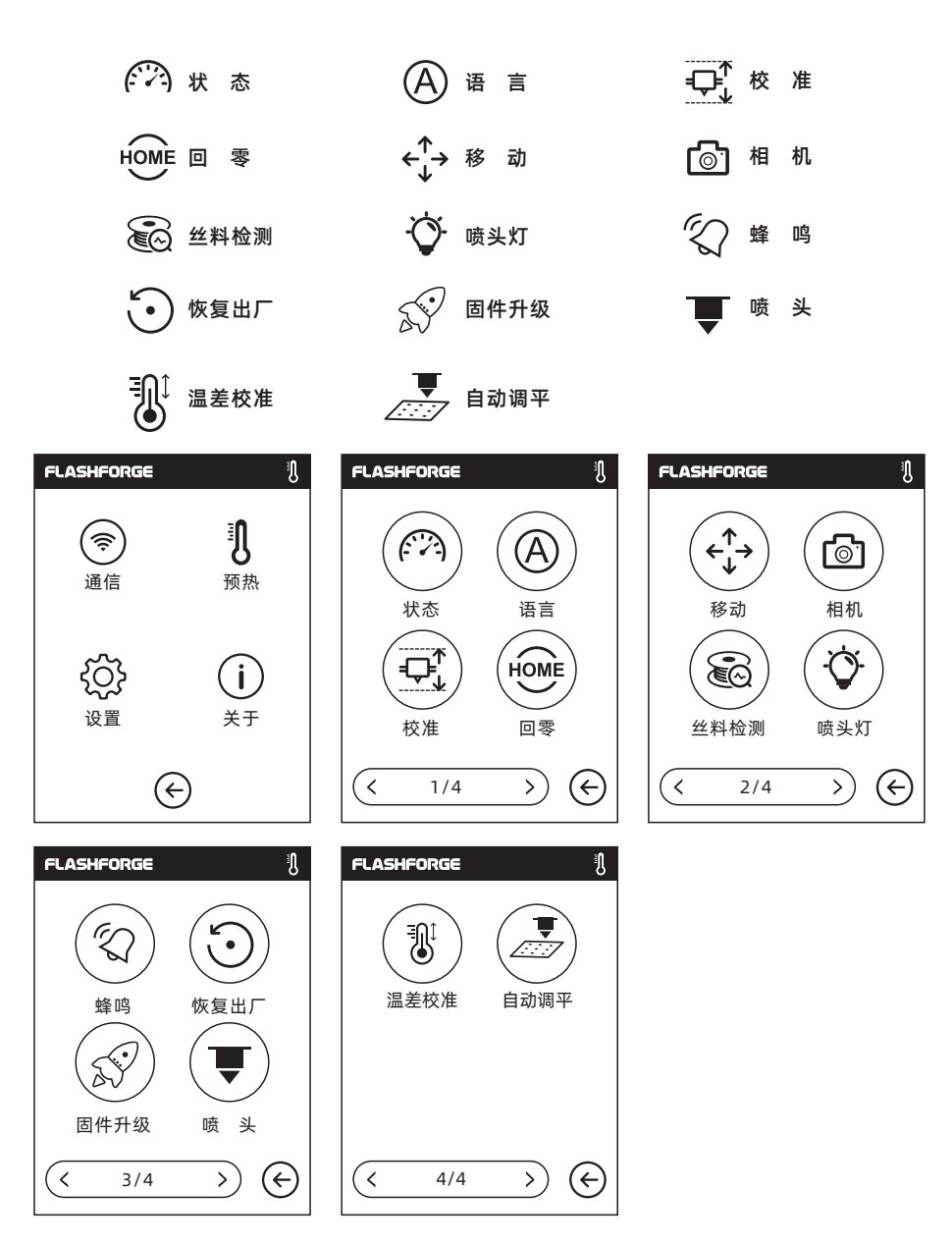

状 态

(24 状态: 包含X、Y、Z轴的当前 位置坐标,喷头和加热 平台温度值以及耗材装 载状态。

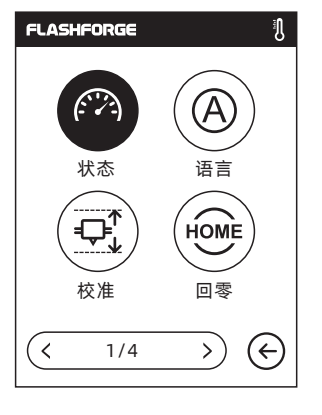

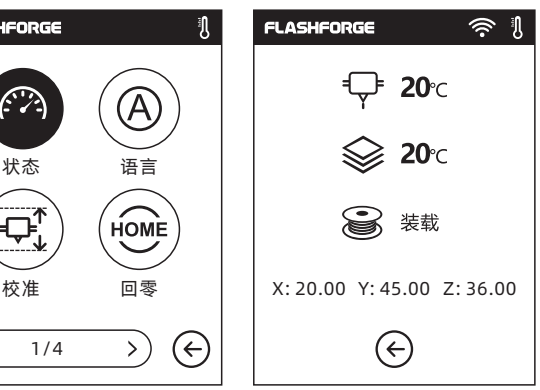

#### 语 言

#### 语言:选择希望在打印机上使用的语言

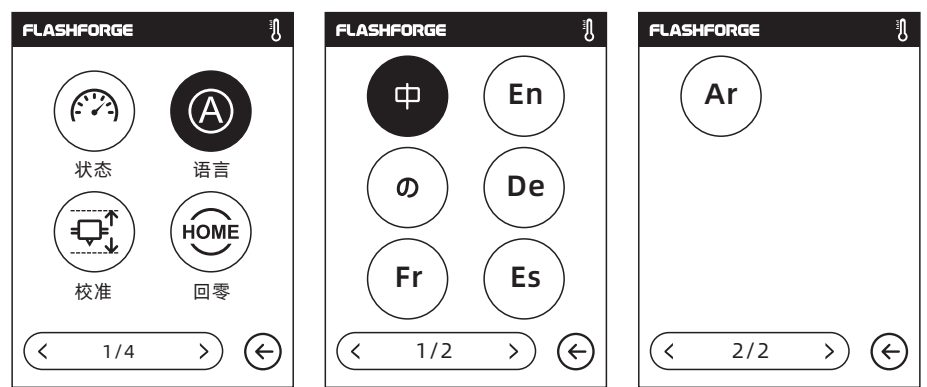

→→

喷头校准:

用户点击校准后,机器开始预校准,第一个点为校准喷头与平台间的初始距离(见Z轴偏差值), 点击上下箭头可调节Z轴偏差值;也可借助抽动A4纸或调平卡,来感觉是否有略微的阻力,如有, 即为合适距离。

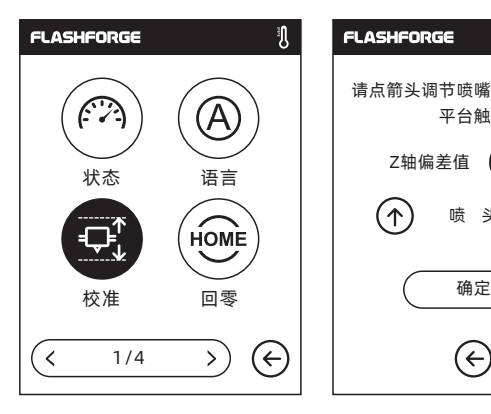

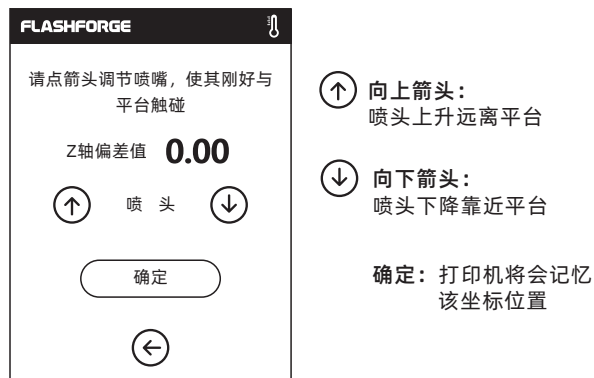

回 零

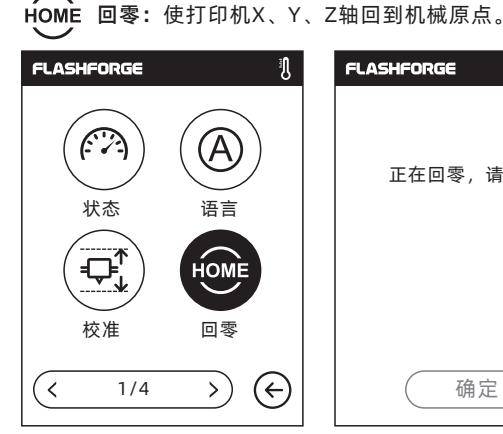

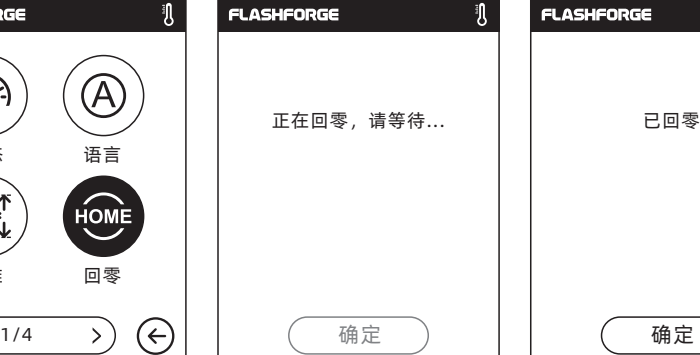

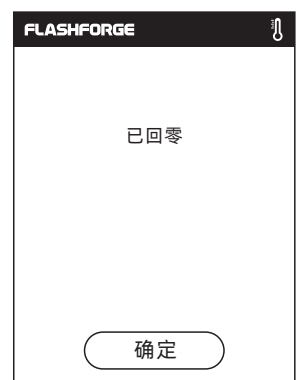

←←→ 移动 手动控制X、Y、Z轴运动  $\bigoplus\bigoplus\bigoplus\bigoplus$ 喷头向右运动; 喷头向左运动; 平台向前运动; 平台向后运动; 喷头向上运动; 喷头向下运动。

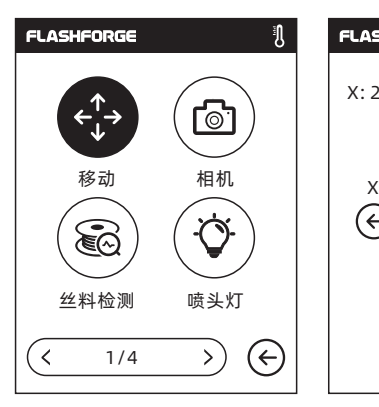

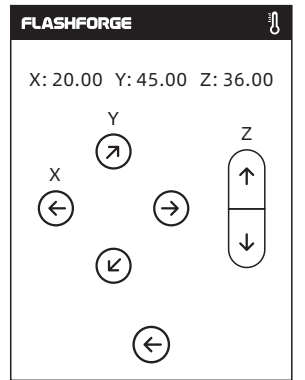

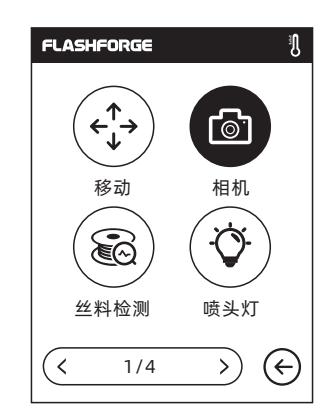

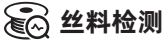

见第2.6章节

相机

டி

摄像头具体操作方法

控制摄像头开关

打开/关闭丝料检测功能。开启时,耗材用尽 或中断时将会提示。

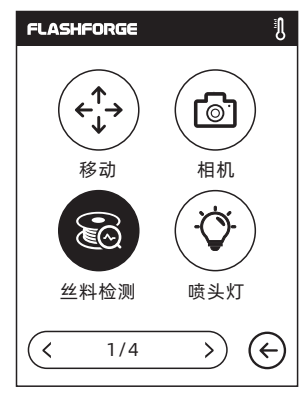

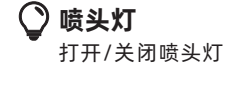

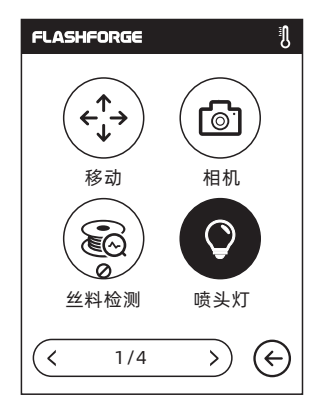

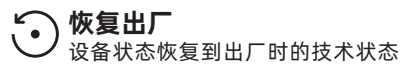

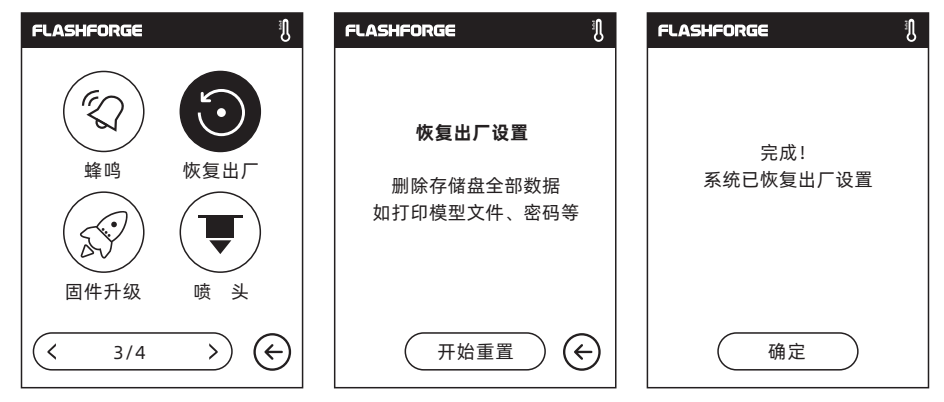

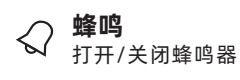

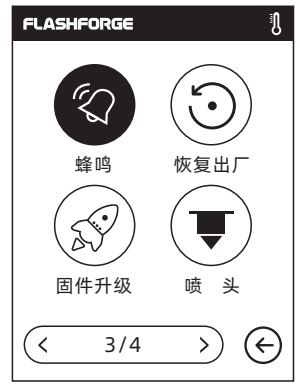

 $\oslash$  固件升级 ≤ 升级到最新固件版本

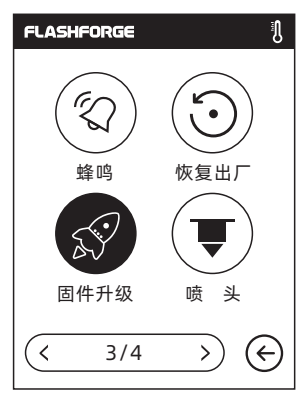

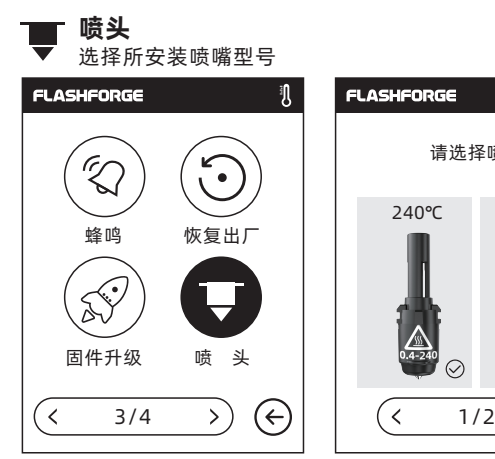

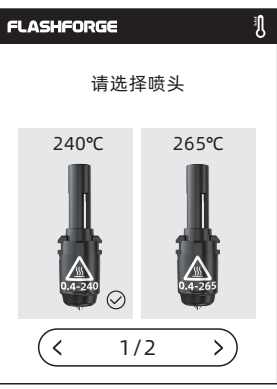

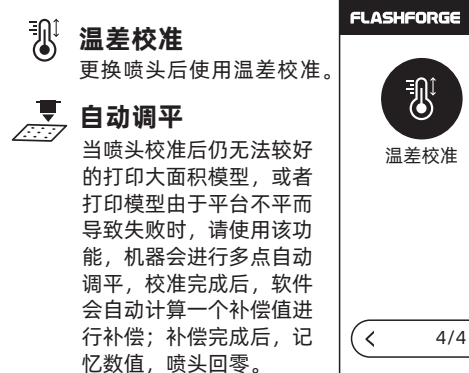

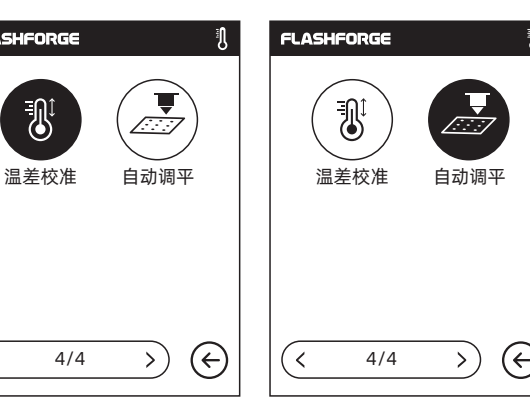

J.

## 2.5.2.4 关于

## 关于

显示设备基本信息

说明:在申请售后服务时,需将[关于]中的序列号提供给售后工程师

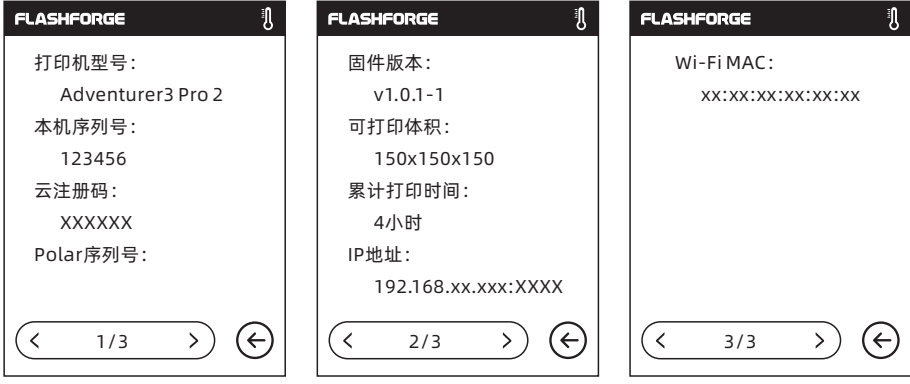

## 2.5.3 丝料

## $\begin{array}{c} \uparrow \ \uparrow \ \downarrow \ \downarrow \ \downarrow \ \downarrow \ \downarrow \ \downarrow \ \downarrow \end{array}$

- 喷头加热至所设置目标温度
- 加热完成后,将丝料放入进丝口,感受到阻力即可(即丝料推入送丝轮)
- 进丝机构会将丝料送入喷头,当喷头出丝时表明进丝完成

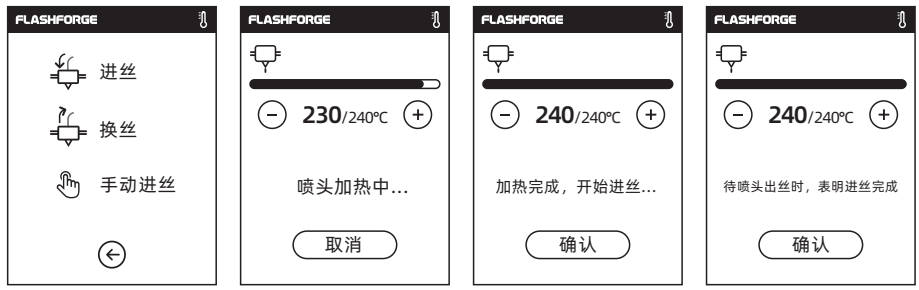

## ⊫换丝操作

- 喷头加热至所设置目标温度;加热完成后,丝料会先进丝一段然后从喷头中退出
- 根据提示抽出丝料
- 将丝料插入进丝口,点击确定
- ◆进丝机构将丝料送入喷头,喷头出新丝料时,表明换丝完成

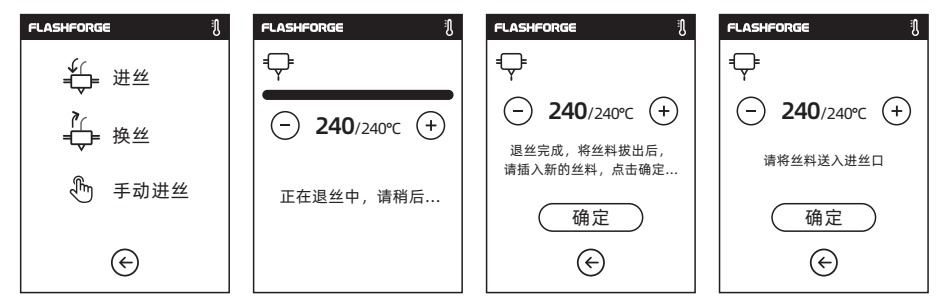

手动进丝

- 喷头加热至所设置目标温度,加热完成后, 丝料对应进丝长度,点击进丝
- 将新丝料插入进丝口,感受到阻力 即可(即丝料推入送丝轮)
- 进丝机构会将丝料送入喷头,喷头 出新丝料时,表明进丝成功

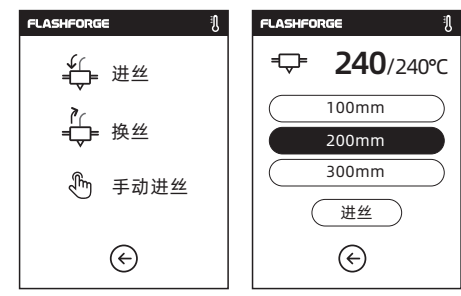

## 2.6 摄像头使用说明

冒险家3 Pro 2机型在云端和机身液晶屏上都可以控制摄像头。以下分三部分介绍冒险家3 Pro 2 机型摄像头的使用方法。

1. 首先点击[工具] - [设置] - [相机],打开摄像头。

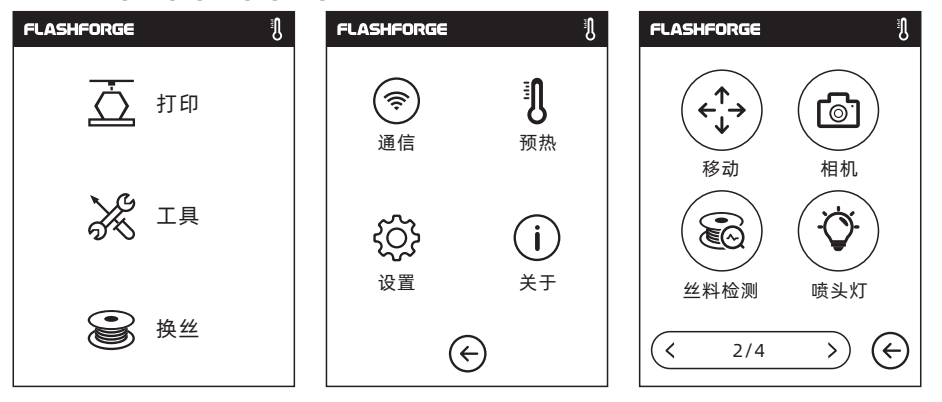

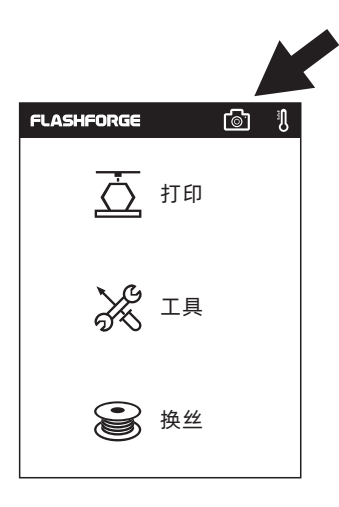

2. 当打开摄像头成功后会在状态栏显示摄像头的图标。

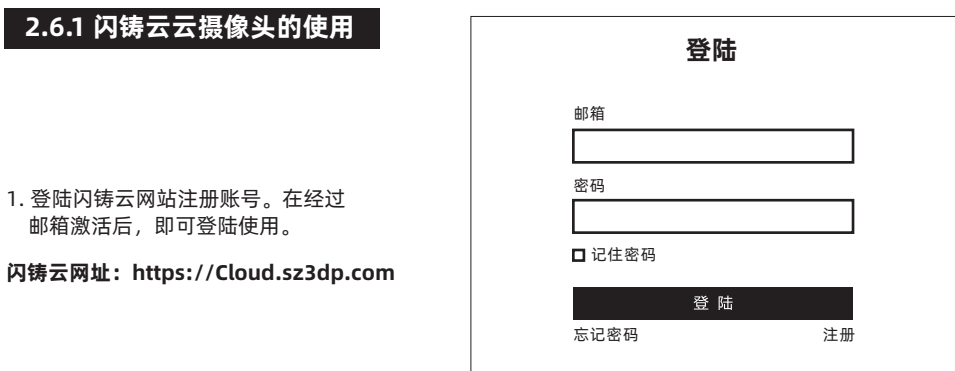

2. 登陆后,点击[我的打印机] - [添加打印机]。

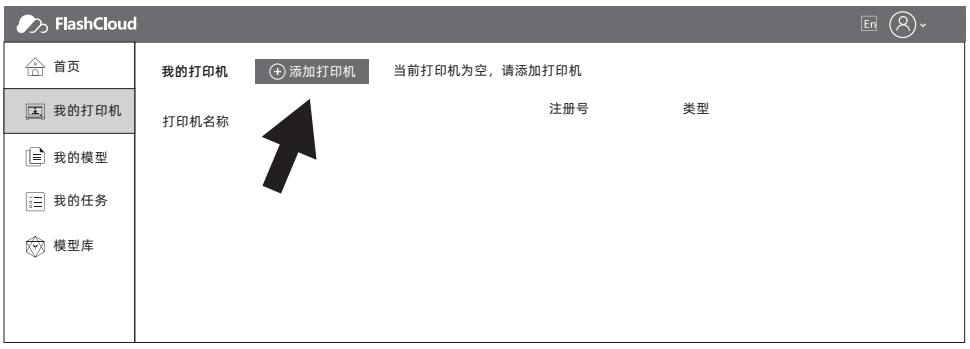

3. 在添加打印机页面填入打印机名称和注册号。这些信息显示在打印机的[闪铸云]界面。请确保打印机 已正确连接网络(参见2.5.2.1章节),闪铸云功能处于打开状态并且打印机处于摄像头功能打开状 态下。 FLASHFORGE 2 3

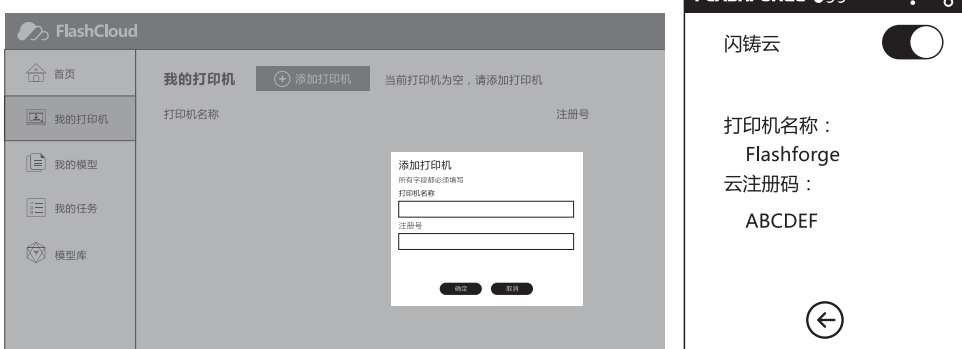

4. 添加成功。

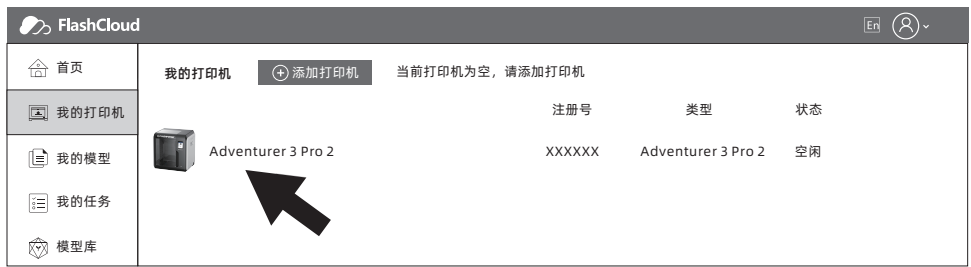

5. 点击箭头所指位置的摄像头图标。

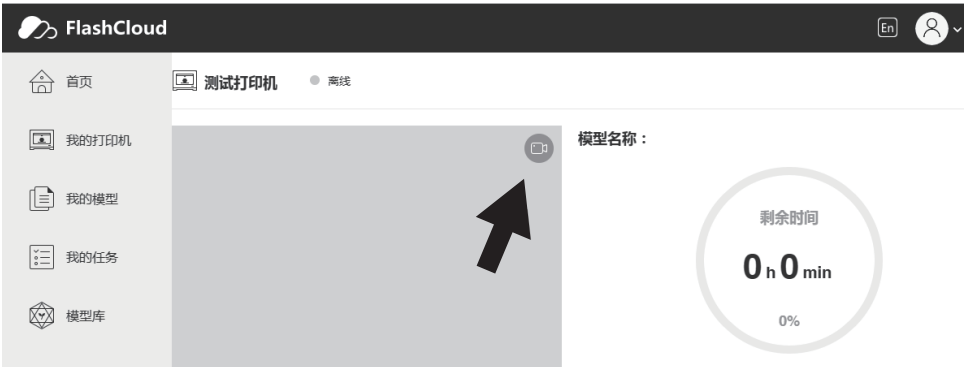

6. 摄像头开始工作。

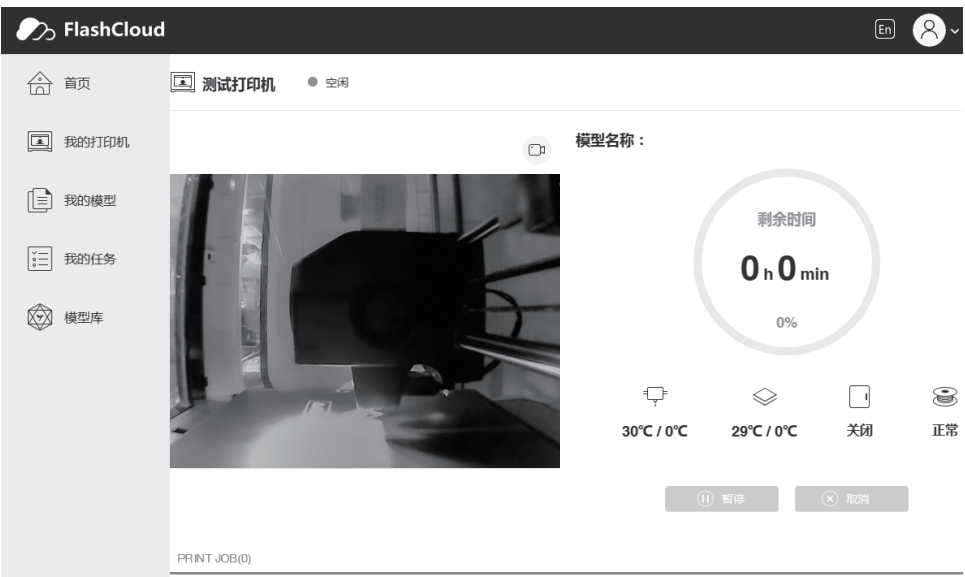

## 2.6.2 Polar云摄像头的使用

- 1. 注册Polar云账户 登陆www.polar3D.com网站注册账号。
- 2. 查询Polar云PIN码。

(1). 在完成Polar云注册并登陆Polar云网站后,点击右上角的头像图标,点击[Settings]。

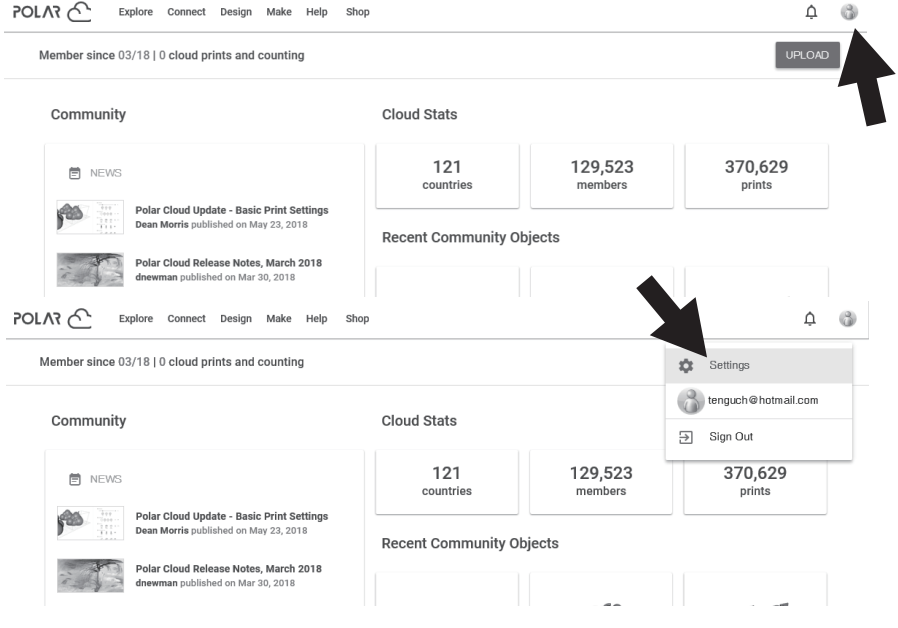

(2). 在页面下方找到PIN Code一栏,显示的数字就是 PIN码。

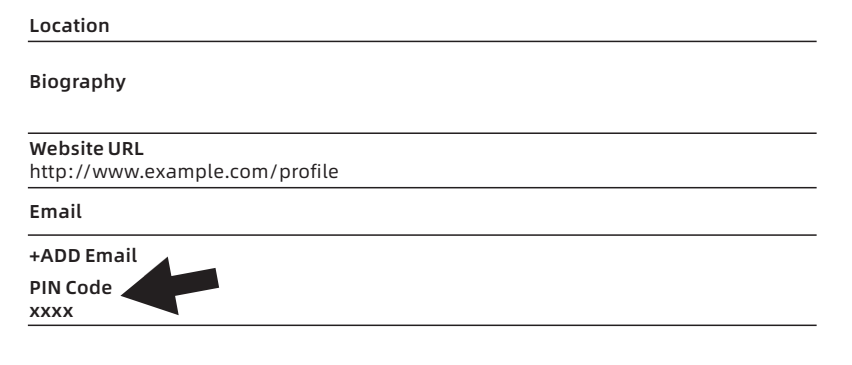

- 3. 将冒险家3 Pro 2连接网络。 在通信界面里选择合适的网络连接方式连接网络(连接方法参见界面介绍中的工具部分)。
- 4. 将冒险家3 Pro 2连接Polar云。

进入云连接界面(点击[工具]->[通信]->[云连接]), 打开Polar云开关(Polar云打开后开关应显示为 绿色)。在下方的账号和PIN码栏中分别填入之 前注册Polar云时填写的账号与之前查询得到的 PIN码,点击打开Polar云开关(Polar云打开后 开关应显示为绿色),点击保存。

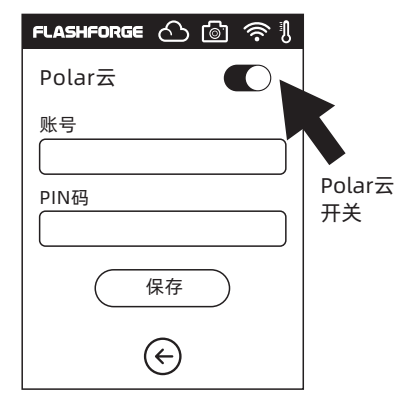

#### 连接完成后,在Polar云网站首页可以看到摄像头的画面。

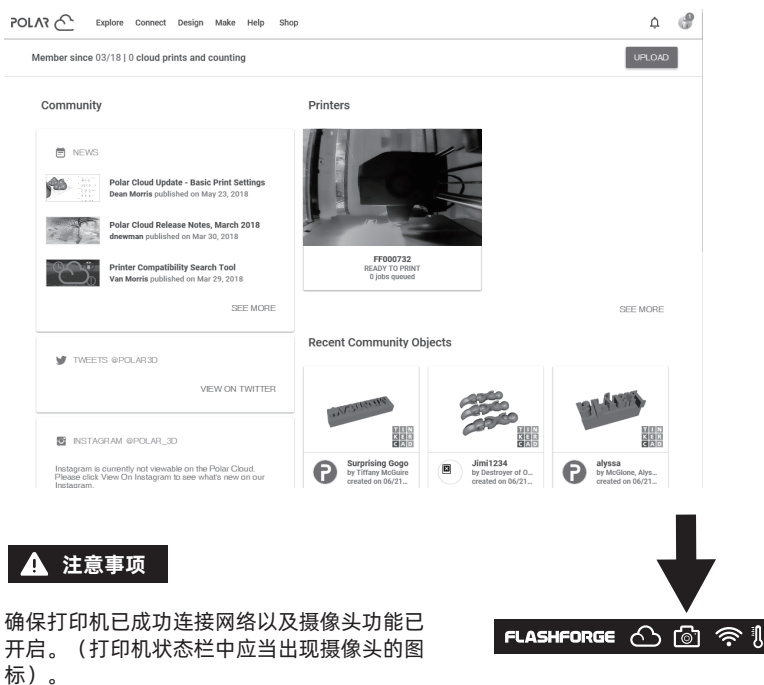

## 2.6.3 云端控制摄像头切换

#### 1. 连接Polar云。

 在Polar云端可以自由控制打开或者关闭摄像头。点击[工具]->[通信]->[云连接]->[Polar云]进入 Polar云设置页面,点击账号和PIN码输入框,输入账号和PIN码,点击开始按钮连接Polar云。

## FLASHFORGE C 向 @ ! Polar云 Polar云账号的获取方法 账号 Polar云账号就是注册Polar云时的邮箱账号 Polar云网站:www.polar3D.com PIN码 保存 ∈

#### PIN码的获取方法

(1). 在完成Polar云注册并登陆Polar云网站后,点击右上角头像图标,点击[Settings]。

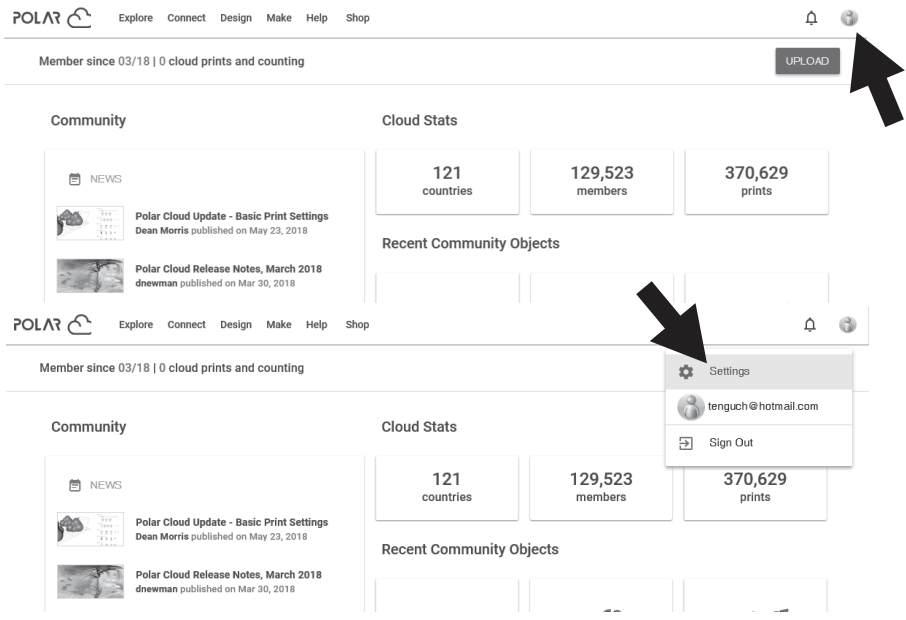

(2). 在页面下方找到PIN Code一栏,显示的数字就是PIN码。

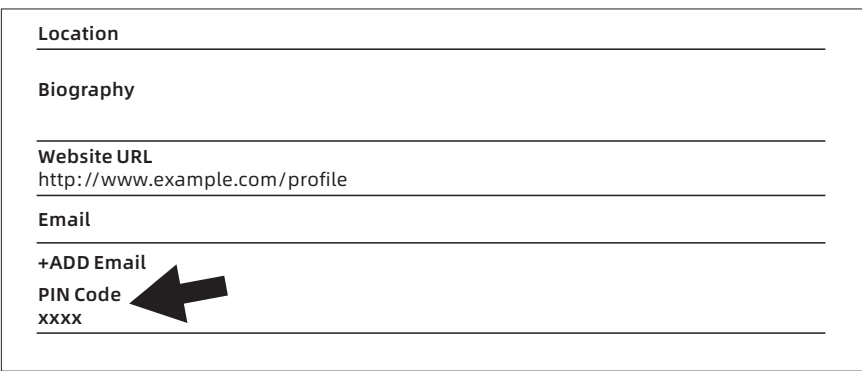

2. 云端打开或关闭摄像头

成功开启摄像头功能后,在首页点击摄像头画面进入上图所示的页面。 点击箭头所示的COMMANDS按钮。

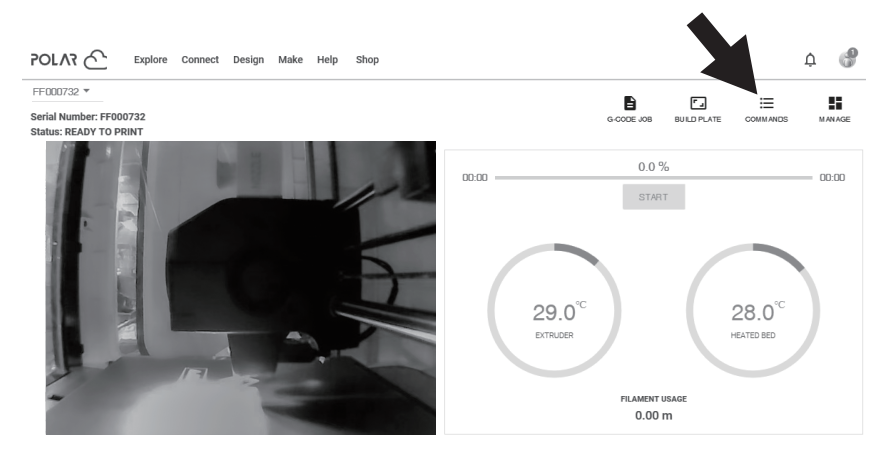

0 jobs queued

在弹出窗口中可以勾选打开或是关闭摄像头。

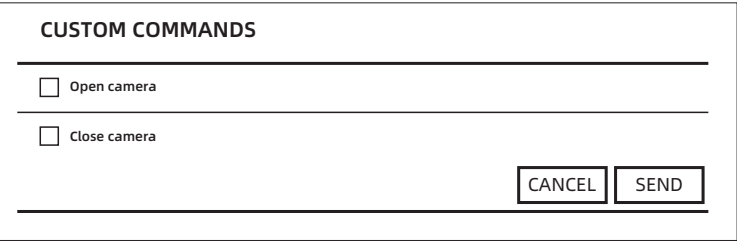

## **A** 注意事项

- 1. Polar云在内网中(电脑和打印机连同一路由器)显示的是视频流,可以实时显示打 印的状态。在外网中显示的是图片, (打印时20s发送一张, 空闲时60s发送一张)。
- 2. 每次打开和关闭摄像头时, 打印机都会重新连接Polar云, 所以Polar云端会有一段时 间不响应。恢复的时间由网络的状态决定。

## 2.6.4 错误处置

打印机没有连接Polar云端时,或删除打印机时,出现 报错,此时可恢复出厂设置解决。如电脑连接打印机后 在Polar云端执行删除打印机操作后,重新注册即可。

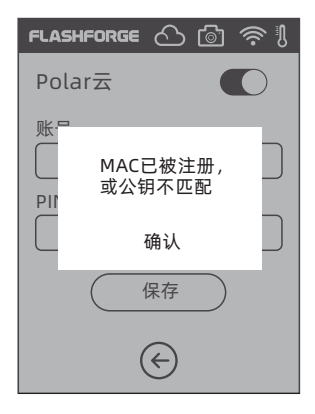

# 第三章:Q&A

Q1. 喷嘴堵头怎么办?

- 方案1:点击预热按钮,将喷嘴温度加热至240℃,待加温完成,按压气管接口,拔出导丝管, 查看丝料是否弯折,丝料头部是否平整。若不是,剪平整后,将导丝管与丝料装入 喷头,再点击进丝查看。
- 方案2:方案1无改善,则使用通针通丝。
- 方案3:若使用通针通丝仍无法解决堵头问题,请更换喷嘴。

Q2. 如何更换喷嘴?

▲ 注意事项 更换喷嘴前请先关机断电,请勿带电操作!剪丝料时注意将端口剪齐平。

- 1. 按压住左右扣,同时拔出喷嘴;
- 2. 在进丝口手动推丝,使其伸出足够长度方便剪断丝料。
- 3. 手动逆时针转动丝盘, 使丝料后退一些;
- 4. 按住左右扣,将新喷嘴插入喷头中,确保喷嘴卡槽位与喷头下部齐平;
- 5. 点击屏幕中的丝料--进丝,直到丝料吐出,喷嘴更换完成。

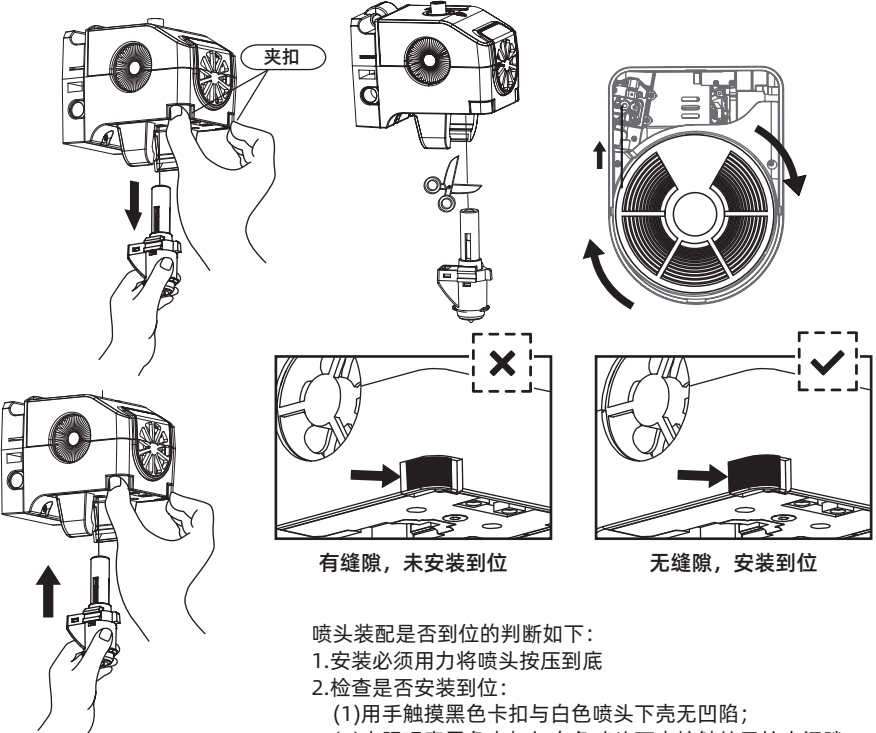

(1)肉眼观察黑色卡扣与白色喷头下壳接触处无较大间隙。

#### Q3. 更换喷嘴后需要喷头校准吗?

需要校准,喷头安装可能会产生微小误差,为保证打印质量,建议请进行喷头校准。

#### Q4. 更换喷嘴后,温度显示异常怎么办?

温度显示异常说明喷头传感器没有被读取到,请注意查看喷嘴安装是否到位。

Q5. 点击打印模型,喷头运动,但打印一开始就没有出丝怎么办?

1. 观察导丝管, 确认丝料是否已进入喷头, 若无, 请点击进丝按钮, 直至丝料从喷头中出丝, 再进行 模型打印。

2. 查看喷头是否堵头,若是,解决方案请查看问题1。

#### Q6. 如何更换丝料?

1. 点击屏幕中的[丝料[ - [换丝], 喷头加热完成后会退丝, 根据屏幕提示抽出丝料; 2. 取新丝料, 将丝料插入进丝口, 推入送丝轮内, 丝料将被送入喷头; 3. 待喷头吐出新丝料, 换丝完成。

#### Q7. 如何取下模型?

1. 抽出打印平台板;

2. 弯折打印平台板,平台板发生形变与模型脱离(若是较小模型,建议使用铲刀);

3. 取下模型。

#### Q8. 打印时发现喷嘴与平台相对位置过高(远离平台)或过低(顶到平台)怎么办?

1. 点击[设置] - [喷头校准];

- 2. 打印机自动回零,再下降一定高度;
- 3. 根据屏幕提示,点击喷头上下按键,观察喷嘴是否运动到刚好触碰平台;
- 4. 点击确定,打印机会记忆当前校准位置,并回零。

#### Q9. 可以使用其他品牌的丝料吗?

冒险家3 Pro 2常规支持ABS与PLA 材料,各品牌材料配方略有不同,冒险家3 Pro 2根据闪铸科技 ABS与PLA材料特性,调试确定最佳温度、出丝量等默认参数值,确保模型打印质量。其他品牌丝料 可以使用但不建议,若引起喷头堵塞,打印质量不佳或其他使打印机失效的问题,闪铸科技均不负责, 且不在闪铸品保范围之内。

#### Q10. 冒险家3 Pro 2兼容所有AC输入吗?

冒险家3 Pro 2包含了一个24V/6.5A的内置电源,适配于110V-240V的输入电压。

#### Q11. 冒险家3 Pro 2能打印完成自动关机吗?

不能。

Q12. 冒险家3 Pro 2支持什么样的文件格式?

输入:3mf / stl / obj / fpp / bmp / png / jpg / jpeg文件 输出:GX / G文件

Q13. 冒险家3 Pro 2除支持闪铸云之外,支持其他云平台吗?

支持,冒险家3 Pro 2的开放性接口支持其他云平台。

#### Q14. 打印ABS 材料安全吗?

ABS 在加热过程中会释放有毒气体,建议放置于开阔空气流通的环境下打印。儿童活动场所建 议打印PLA 无毒材料。

#### Q15. 打印模型发生翘边现象怎么办?

方案1:使用平台加热可有效缓解此问题,增加平台与模型的粘附力。 方案2:模型切片时选择打印底板,可有效缓解此问题。 方案3:涂抹胶水。

#### Q16. 打印模型是必须要增加底板吗?

不一定,打印底板时出丝量较多,打印成功率较高,但在底板加热的条件下,模型与平台板的 粘附性增加,使得模型打印时能很好的粘附在平台上,同样也能增加打印成功率。

#### Q17. 更换完喷嘴,状态显示喷头温度300℃,并且喷头上的风扇转是怎么回事?

喷嘴安装不到位,温度读取不到,打印机显示温度异常,请重新插拔安装喷头,并将喷头推到 底,确保卡扣处与喷头下方齐平。

#### Q18. 进丝机构发出突突的响声,并且喷头一直不出丝是怎么办?

进丝机构发出突突的响声,说明丝料无法进入到喷头中,极大可能喷头堵头或导丝管位置安装 不到位。请首先按下导丝管接头检查导丝管连接是否正常。若正常请再参照问题Q1。

#### Q19. 进丝和换丝有什么区别?

进丝功能:只包含将丝料送入喷头; 换丝功能:包含进丝与退丝两个功能,先退丝后进丝。

## Q20. 选择文件开始打印时,喷头下降到仍与平台有一定悬空距离处就开始打印,导致丝料无法 黏在底板上怎么办?

请重新校准或者重新回零再打印。

Q21.插入U盘,找不到打印文件,并且全为文件夹怎么办?

U盘格式不正确,冒险家3 Pro 2只支持FAT32格式的文件系统,请将U盘格式化为FAT32格式。

日常维护说明:

当打印机处于长期闲置状态时,请在导轨上涂抹润滑油。或每隔一个月定期涂抹润滑油在导轨或 丝杆上。

# 第四章:帮助与支持

 闪铸专业的售后服务人员及业务员随时为您待命,非常乐意为您解决在你使用过程中遇到 的任何问题。如果你的问题从用户手册中找不到答案,你可以进入我们的官方网站来搜索问题 的解决方案,当然您也可以通过电话或QQ联系我们。

 在我们的官网中可以找到一些常见问题的说明和解决方法。您的许多问题都可以在闪铸科 技官方网站 www.sz3dp.com 得到解决。

 您可以在周一到周六的上午8:00到下午5:00的时间段通过电话和 QQ 来联系闪铸的售后团 队,为您解决问题。如果您刚好在下班时间联系我们,我们将在下个工作日的第一时间给您反 馈,为您解决问题,若造成不便,我们万分抱歉。

 提示:由于更换不同的丝料,会有少量杂质残留在喷头中造成喷头堵塞,疏通后即可,不 属于质量问题,不在400小时寿命范围内,若用户使用时存在该问题,请联系售后,并在售后 的指导下完成疏通工作。

售后服务热线:400-8866023 售后客服 QQ: 2850862986 / 2850863000 / 2853382161 3D爱好者QQ群:206773820 公司地址:浙江省金华市婺城区仙源路518号。

提示:联系售后时,请提供产品序列号,也就是打印机背部的条形码。

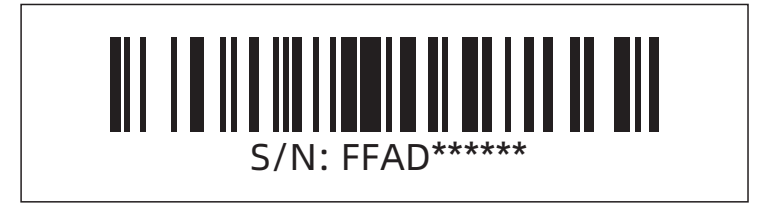

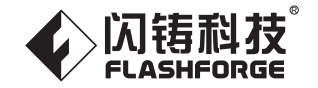

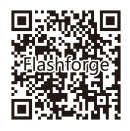

## 浙江闪铸三维科技有限公司

地址: 浙江省金华市仙源路518号

热线: 400 8866023

邮箱:support@flashforge.com